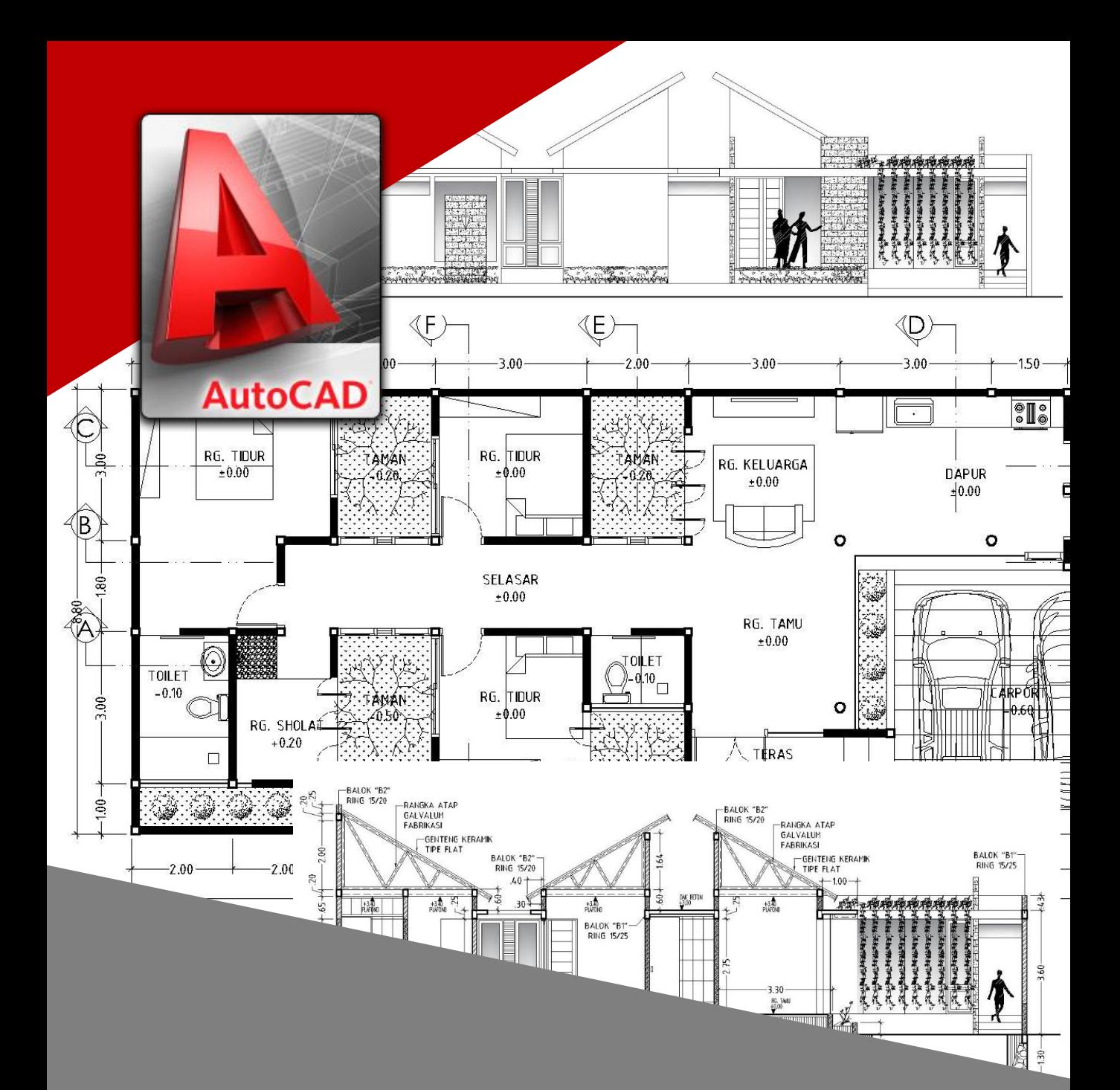

# Modul Ajar Dasar AutoCad 2016

BAYU TEGUH UJIANTO, ST., MT - 2017 -

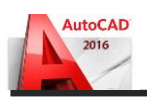

#### **KATA PENGANTAR**

Puji syukur kami panjatkan ke hadirat Tuhan Yang Maha Esa karena atas rahmat dan karunia-Nya kami bisa menyelesaikan buku bahan Modul Ajar AutoCAD 2016 sebagai sarana pembelajaran menggambar dengan bantuan software. Penggunaan Modul Ajar ini dapat digunakan pembelajaran khususnya dalam bidang Arsitektur.

Buku ini dibuat dengan mempertimbangkan aspek kemudahan dalam praktek menggambar terutama bagi kalangan SMK atau Mahasiswa yang berkecimpung dibidang desain Arsitektur. Selain itu, buku ini saya konsep untuk kemandirian Pelajar dan Mahasiswa sebagai pembimbing dengan pemahaman yang lebih sederhana untuk dipraktekkan.

Kesuksesan berawal dari kemauan dan ditunjang oleh berbagai sarana, salah satu diantaranya adalah buku Modul Ajar. Harapan kami, buku ini dapat membantu siswa memahami tentang cara menggunakan software AutoCAD 2016 dalam menggambar sehingga semakin lama akan semakin ahli dalam menggambar menggunakan AutoCAD 2016.

Akhir kata kami mengucapkan terima kasih kepada semua pihak yang telah membantu dalam menerbitan buku ini. Kritik dan saran sangat kami harapkan untuk perbaikan buku Modul Ajar AutoCAD 2016 ini di masa yang akan datang.

Malang, 30 Agustus 2017

Penulis

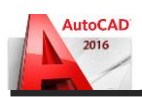

# **DAFTAR ISI**

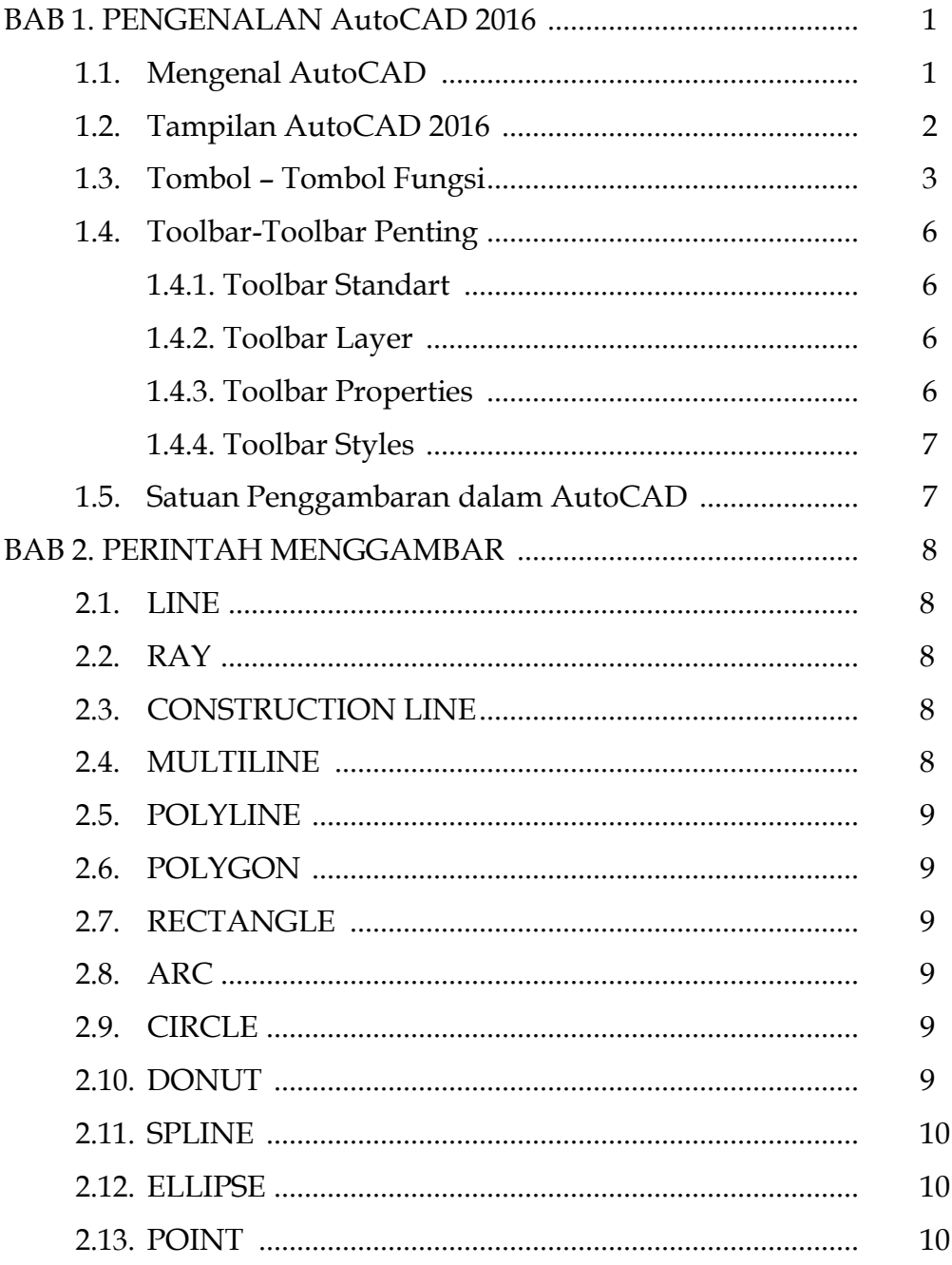

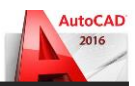

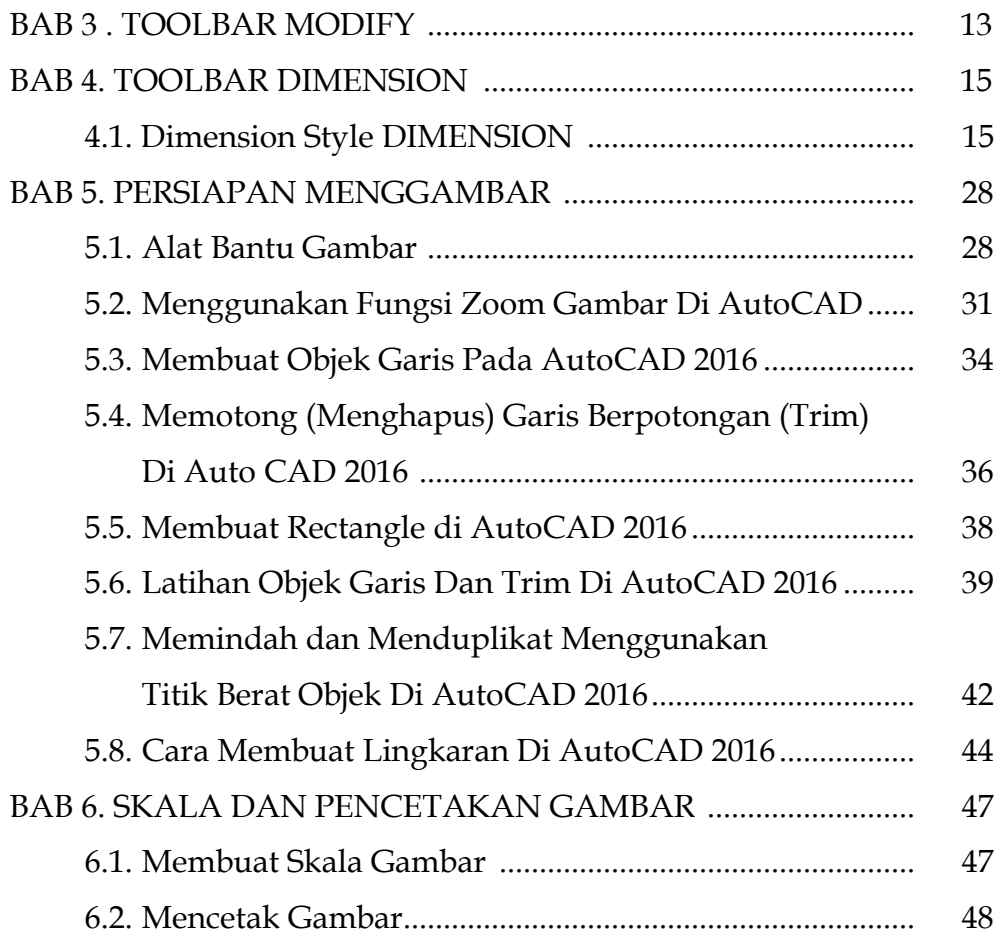

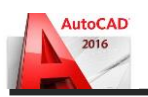

#### **BAB 1. PENGENALAN AutoCAD 2016**

#### **1.1. Mengenal AutoCAD**

AutoCAD adalah perangkat lunak komputer CAD untuk menggambar 2 dimensi dan 3 dimensi yang dikembangkan oleh Autodesk. Keluarga produk AutoCAD, secara keseluruhan, adalah software CAD yang paling banyak digunakan di dunia. AutoCAD banyak digunakan oleh insinyur sipil, *land developers*, arsitek, insinyur mesin, desainer interior dan lain-lain.

AutoCAD saat ini hanya berjalan disistem operasi Microsoft. Versi untuk Unix dan Macintosh sempat dikeluarkan tahun 1980-an dan 1990-an, tetapi kemudian tidak dilanjutkan. AutoCAD masih bisa berjalan di emulator seperti Virtual PC atau Wine.

Dalam modul ini, kita akan belajar menggunakan AutoCAD dengan menggunakan software **AutoCAD 2016**. Kelebihan menggunakan software AutoCAD beberapa diantaranya adalah persiapan menggambar yang singkat dibandingkan dengan menggunakan meja gambar, AutoCAD memiliki yang tingkat akurasi tinggi, waktu penggambaran relative cepat, mudah disunting karena kita tidak perlu untuk menghapus dan menggambar kembali bagian yang salah tersebut dengan penghapus karena kita langsung bisa menggunakan toolbars yang sudah disediakan pada software tersebut sehingga gambar menjadi rapi dan bersih.

Untuk bisa berkomunikasi dengan **AutoCAD**, kita menggunakan **perintah (command)**. **Perintah (command)** adalah instruksi yang kita berikan pada AutoCAD, agar software tersebut mau melakukan sesuatu. Seperti membuat garis atau menggandakan objek.

**Command (perintah)** yang ada di **AutoCAD** pada umumnya dapat dikelompokkan menjadi 3 bagian, yaitu :

- 1. **Command (perintah)** dengan menggunakan **menubar**
- 2. **Command (perintah)** dengan menggunakan **toolbar**

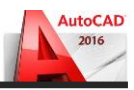

# 3. **Command (perintah)** dengan menggunakan **keyboard (shortcut keyboard)**

Dari ketiga kelompok di atas, yang lebih diutamakan pada pembahasan dalam buku ini adalah penggunaan **command (perintah)** dengan menggunakan **keyboard (shortcut keyboard).** Kenapa? Karena cara tersebut jauh **lebih efektif** dari yang lainnya.

# **1.2. Tampilan AutoCAD 2016**

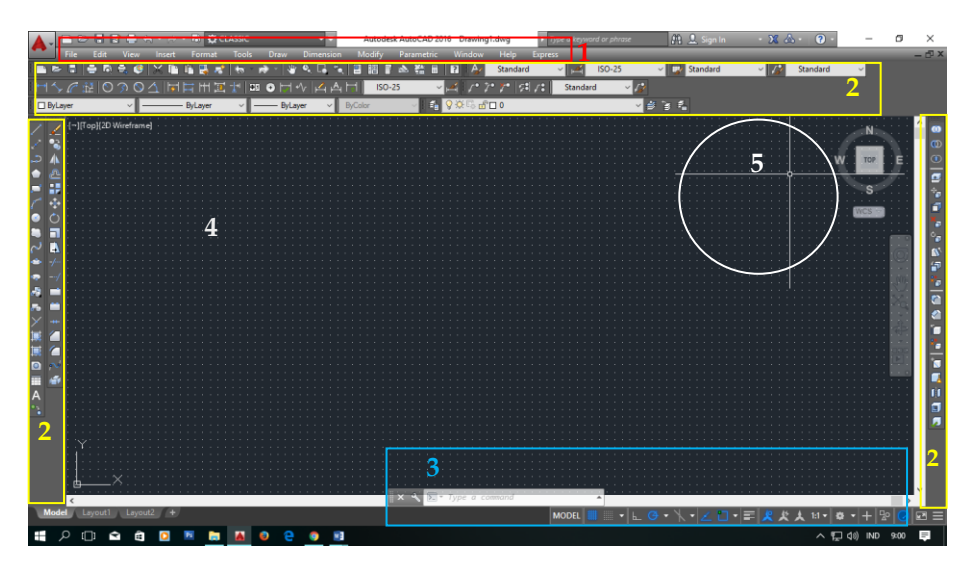

Gambar 1.1. Tampilan default AutoCAD 2016

Gambar-gambar di atas adalah tampilan dari **AutoCAD versi 2016** tampilan default dari AutoCAD 2016. Dalam modul ini, kita akan menggunakan mode AutoCAD Classic. Berikut ini adalah penjelasan notasi dari gambar 1.1. :

Keterangan :

- 1. **Menubar**, berisi menu File, Edit, View, Format, Tools, Draw, Dimension, dsb.
- 2. **Toolbar**, berisi icon / lambang dari masing-masing perintah yang ada di AutoCAD.

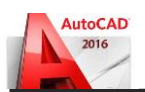

- 3. **Command Line**, adalah tempat kita memasukkan input perintah ataupun angka-angka.
- 4. **Display**, adalah tempat kita melihat output dari perintah yang telah kita inputkan.
- 5. **Croshair**, sebagai alat navigasi kita di AutoCAD (kursor).

# **1.3. Tombol – Tombol Fungsi**

Di program AutoCAD, terdapat beberapa tombol keyboard yang berfungsi untuk mengaktifkan beberapa fungsi dasar AutoCAD, tombol-tombol fungsi tersebut antara lain adalah sebagai berikut:

- **1. Esc,** berfungsi untuk **membatalkan perintah** yang telah dibuat.
- **2. F1,** berfungsi untuk menampilkan keterangan (bantuan) dari perintah AutoCAD yang digunakan atau untuk menampilkan keterangan dari program AutoCAD itu sendiri.
- **3. F2,** berfungsi untuk menampilkan jendela **AutoCAD Text Window**. Sebuah jendela yang berfungsi untuk melihat perintah-perintah apa saja yeng telah dipakai.
- **4. F3,** berfungsi untuk **mengaktifkan** atau **menonaktifkan** fungsi **Osnap** dari AutoCAD.
- **5. F4,** berfungsi untuk **mengaktifkan** atau **menonaktifkan** fungsi **Tablet** dari AutoCAD.dari AutoCAD.
- **6. F5,** berfungsi untuk **berpindah bidang gambar** pada proses penggambaran isometrik.
- **7. F6,** berfungsi untuk **mengaktifkan** atau **menonaktifkan**  fungsi **Coordinat** dari AutoCAD.
- **8. F7,** berfungsi untuk **menampilkan** atau **menghilangkan Grid**  dari AutoCAD.
- **9. F8,** berfungsi untuk **mengaktifkan** atau **menonaktifkan** fungsi **modus Orthogonal** dari AutoCAD. Jika **modus orthogonal aktif**, maka pergerakan **kursor** ketika menggunakan perintah AutoCAD hanya akan **bergerak** secara **vertikal** dan **horizontal**.

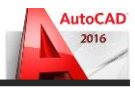

- **10. F9,** berfungsi untuk **mengaktifkan** atau **menonaktifkan** fungsi **Snap** dari AutoCAD.
- **11. F10,** berfungsi untuk **mengaktifkan** atau **menonaktifkan**  fungsi **Polar** dari AutoCAD.
- **12. F11,** berfungsi untuk **mengaktifkan** atau **menonaktifkan**  fungsi **Object Snap Tracking** dari AutoCAD.
- **13. F12,** berfungsi untuk **mengaktifkan** atau **menonaktifkan**  fungsi **Dynamic Input** dari AutoCAD.
- **14. Enter,** berfungsi untuk mengakhiri perintah
- **15. Space Bar,** berfungsi untuk mengakhiri perintah (fungsinya sama dengan tombol enter).
- **16. Ctrl,** jika dikombinasikan dengan tombol lain, berfungsi untuk mengaktifkan beberapa perintah AutoCAD. Beberapa perintah tersebut antara lain adalah sebagai berikut :
	- a. **Ctrl + N :** untuk mengaktifkan perintah **New** (membuat lembar kerja baru)
	- b. **Ctrl + Q :** untuk mengaktifkan perintah **Close** (keluar dari program AutoCAD)
	- c. **Ctrl + W :** fungsinya sama dengan tombol **F11**
	- d. **Ctrl + E :** fungsinya sama dengan tombol **F5**
	- e. **Ctrl + T :** fungsinya sama dengan tombol **F4**
	- f. **Ctrl + U :** fungsinya sama dengan tombol **F10**
	- g. **Ctrl + O :** untuk mengaktifkan perintah **Open File**
	- h. **Ctrl + P :** untuk mengaktifkan perintah **Plot** (mencetak gambar)
	- i. **Ctrl + A :** untuk mengaktifkan perintah **Select All**  (menyeleksi semua objek yang ada di file gambar)
	- j. **Ctrl + S :** untuk mengaktifkan perintah **Save**
	- k. **Ctrl + D :** fungsinya sama dengan tombol **F6**
	- l. **Ctrl + F :** fungsinya sama dengan tombol **F3**
	- m. **Ctrl + G :** fungsinya sama dengan tombol **F7**
	- n. **Ctrl + L :** fungsinya sama dengan tombol **F8**
	- o. **Ctrl + Z :** untuk mengaktifkan perintah **Undo**
	- p. **Ctrl + X :** untuk mengaktifkan perintah **Cut**

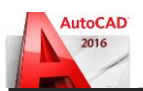

- q. **Ctrl + C :** untuk mengaktifkan perintah **Copy**
- r. **Ctrl + V :** untuk mengaktifkan perintah **Paste**
- s. **Ctrl + B :** fungsinya sama dengan tombol **F9**
- t. **Ctrl + M :** untuk mengaktifkan perintah **Select Template**  (sama dengan perintah **Open**)
- u. **Ctrl + TAB :** untuk berpindah file gambar secara cepat (jika membuka **l**ebih dari satu file gambar)
- v. **Ctrl + 1 :** untuk mengaktifkan atau menonaktifkan jendela
- **w. Properties Manager**
- **x. Ctrl + 2 :** untuk mengaktifkan atau menonaktifkan jendela **Design Centre**
- **y. Ctrl + 3 :** untuk mengaktifkan atau menonaktifkan jendela **Tool Palletes Windows**
- **z. Ctrl + 4 :** untuk mengaktifkan atau menonaktifkan jendela **Sheet Set Manager**
- **aa. Ctrl + 5 :** untuk mengaktifkan atau menonaktifkan jendela **Info Palletes**
- bb. **Ctrl + 6 :** untuk mengaktifkan atau menonaktifkan jendela **dbConnect**
- **cc. Ctrl + 7 :** untuk mengaktifkan atau menonaktifkan jendela **Markup Set Manager**
- **dd. Ctrl + 8 :** untuk mengaktifkan atau menonaktifkan jendela **Quickcalc**
- **ee. Ctrl + 9 :** untuk mengaktifkan atau menonaktifkan jendela **Command Line**
- ff. **Ctrl + 0 :** untuk mengaktifkan atau menonaktifkan semua toolbar yang ada di AutoCAD

Command Line dan Beberapa Icon Fungsi dari AutoCAD 2016 :

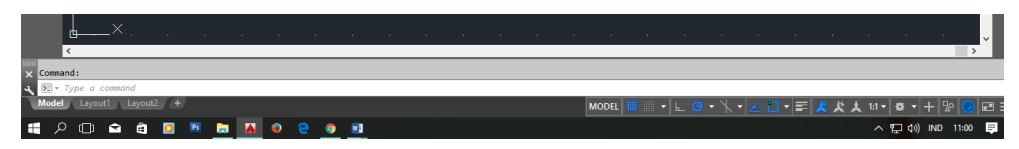

Gambar 1.2. Tampilan Command Line AutoCAD 2016

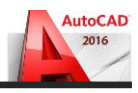

# **1.4. Toolbar-Toolbar Penting**

Dalam program **AutoCAD**, terdapat beberapa toolbar penting yang harus tetap ada dalam proses pembuatan gambar. Beberapa toolbar penting tersebut antara lain adalah sebagai berikut :

# **1.4.1. Toolbar Standart**

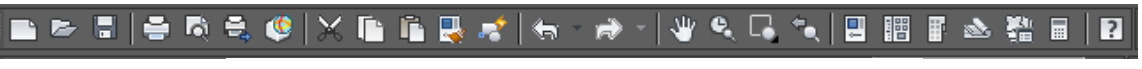

Gambar 1.3. Tampilan Toolbar Standart AutoCAD 2016

Fungsi toolbar ini cukup penting, karena di dalamnya terdapat perintah untuk membuka lembar baru (**New**), membuka file (**Open**), **Copy**, **Cut**, **Paste**, dsb.

# **1.4.2. Toolbar Layer**

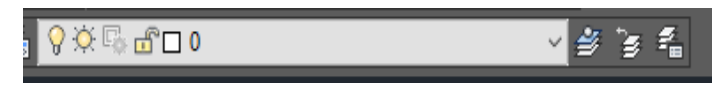

Gambar 1.4. Tampilan Toolbar Layer AutoCAD 2016

Toolbar ini merupakan toolbar yang berfungsi untuk mengatur **Layer** yang akan kita pakai dalam proses pembuatan gambar. Peran toolbar ini sangat penting.

# **1.4.3. Toolbar Properties**

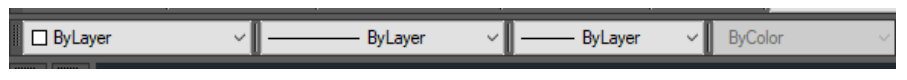

Gambar 1.5. Tampilan Toolbar Properties AutoCAD

Fungsi toolbar ini sangat penting, karena melalui toolbar ini kita bisa mengetahui **warna, jenis garis** dan **ketebalan garis** dari **sebuah objek**. Melalui toolbar ini pula, kita bisa mengganti warna, jenis garis atau ketebalan garis dari sebuah objek sesuai dengan yang kita inginkan. 2011<br>2011 -<br>2012 -

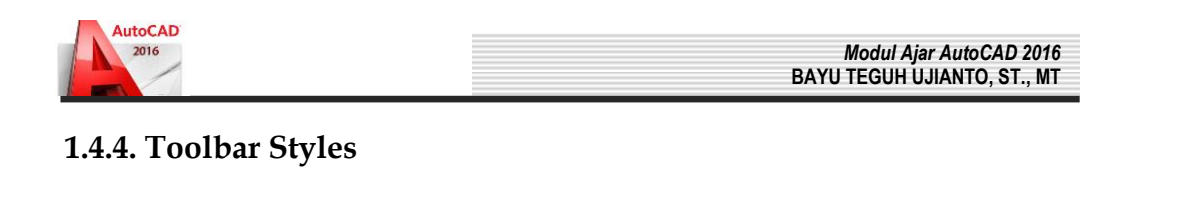

Ð

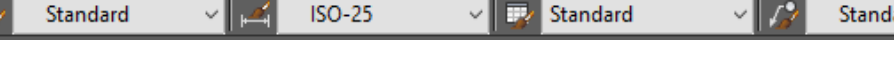

Gambar 1.6. Tampilan Toolbar Styles AutoCAD 2016

**ISO-25** 

Fungsi toolbar ini sangat penting, karena melalui toolbar ini kita bisa mengetahui **jenis text, jenis dimensi** dan **type tabel** yang kita pakai. Melalui toolbar ini pula, kita bisa mengganti **jenis text, jenis dimensi** dan **type tabel** sesuai dengan yang kita inginkan.

# **1.5. Satuan Penggambaran dalam AutoCAD**

Perlu diketahui bahwa AutoCAD tidak mempunyai satuan yang baku dalam pembuatan gambar, yang menentukan satuan apa yang digunakan dalam AutoCAD adalah **pengguna AutoCAD** itu sendiri. Namun begitu dalam proses penggambaran dalam AutoCAD, terdapat beberapa satuan yang umum digunakan, yaitu satuan mm (milimeter), cm (centimeter), dan m (meter). Untuk mempermudah, dalam modul ini hanya menggunakan satu satuan, yaitu satuan cm (centimeter). Jadi setiap pembuatan objek selalu dalam satuan centimeter. Misal kita diminta untuk membuat persegi panjang dengan ukuran panjang = 5m dan lebar = 3m, maka input yang kita masukkan ke AutoCAD adalah panjang = 500 dan lebar = 300.

Standard

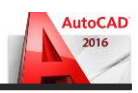

# **BAB 2 . PERINTAH MENGGAMBAR**

Untuk melakukan penggambaran dalam AutoCAD, perintahperintah gambar bisa diambil melalui beberapa cara, yaitu dari Menu Pull-Down, Toolbar Draw, Screen Menu (menu layar), maupun dengan cara mengetik langsung pada keyboard. Adapun perintah gambar tersebut meliputi :

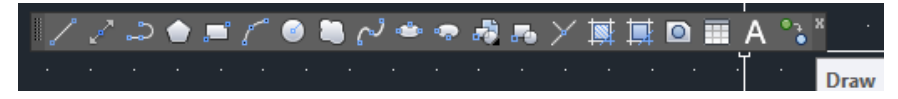

Gambar 2.1. Tampilan Toolbar Draw AutoCAD 2016

#### **2.1. LINE**

Untuk membuat sebuah garis dengan cara menentukan dua buah titik ujung, dimana ujung dari garis sebelumnya merupakan titik awal dari garis berikutnya.

#### **2.2. RAY**

Garis bantu dari satu titik tumpu ke satu arah yang lain dengan panjang tidak terbatas.

# **2.3. CONSTRUCTION LINE**

Garis bantu dari satu titik tumpu ke dua arah yang lain dengan panjang tidak terbatas.

# **2.4. MULTILINE**

Garis double yang bisa ditentukan posisi kursor, skala ( jarak antar garis ) maupun jenis garisnya.

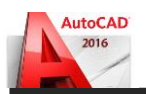

# **2.5. POLYLINE**

Garis satu kesatuan yang dapat diatur ketebalanya pada awal – maupun ujungnya. Jenis lain dari polyline adalah 3D Polyline, dimana sifatnya sama dengan garis polyline tetapi pengaturan ketebalanya dapat dilakukan terhadap tinggi obyek.

#### **2.6. POLYGON**

Polygon adalah perintah untuk membuat segi banyak dimana semua sisinya sama panjang. Adapun jumlah sisinya minimal 3 sedangkan maksimalnya adalah 1024.

# **2.7. RECTANGLE**

Rectangle adalah perintah untuk membuat kotak dengan cara menentukan titik diagonal. Rectangle dibuat dari Polyline, yaitu obyek yang semua segmenya merupakan satu besaran.

#### **2.8. ARC**

Arc adalah perintah untuk membuat busur lingkaran atau garis lengkung.

# **2.9. CIRCLE**

Circle adalah perintah untuk membuat lingkaran atau objek bulat yang tertutup.

#### **2.10. DONUT**

Donut adalah perintah untuk membuat lingkaran dengan ketebalan tertentu. Dalam pembuatan ini harus ditentukan diameter dalam ( Inside diameter ) serta diameter luar ( Outside diameter ).

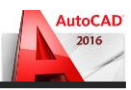

#### **2.11. SPLINE**

Spline adalah perintah untuk membuat kurva spline dengan mengikuti beberapa titik kontrol yang dimasukkan sesuai dengan besar - toleransinya.

#### **2.12. ELLIPSE**

Ellipse adalah perintah untuk membuat elips, yaitu suatu kurva ( obyek tertutup yang melengkung ) yang memiliki dua sumbu, yaitu sumbu mayor dan sumbu minor.

#### **2.13. POINT**

Point adalah perintah untuk membuat sebuah titik. Adapun defaultnya bentuk titik adalah noktah, akan tetapi bentuk tersebut bisa diubah sesuai dengan keinginan.

Secara singkat dapat dilihat pada tabel dibawah ini :

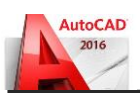

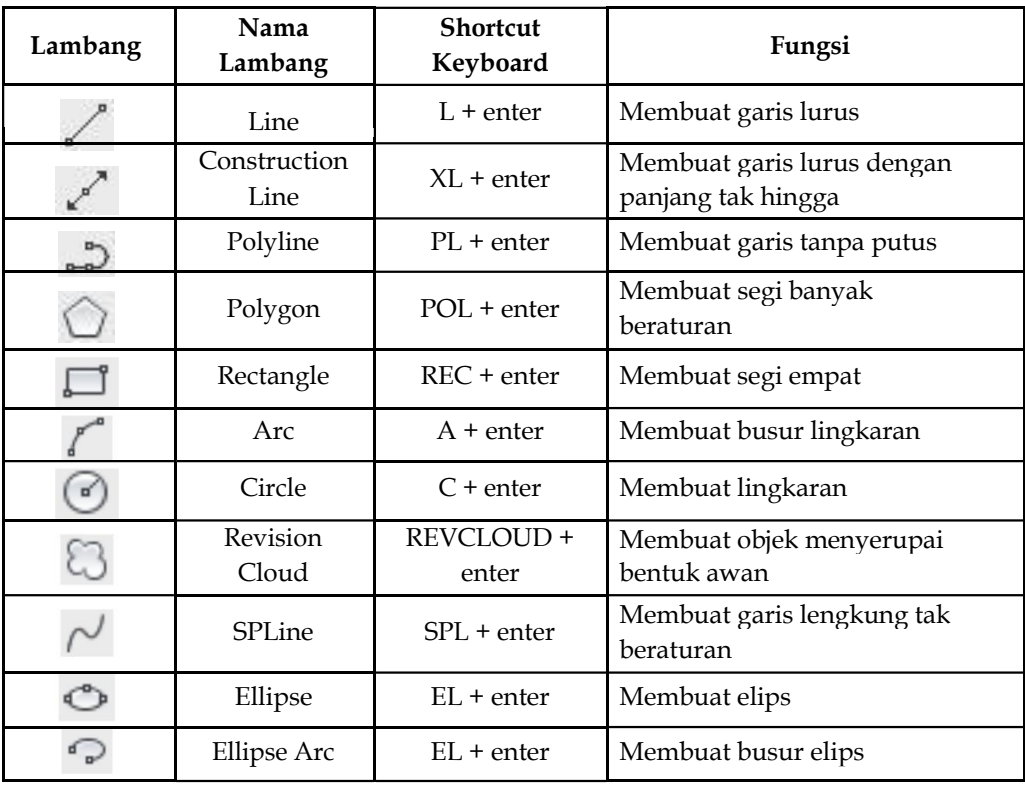

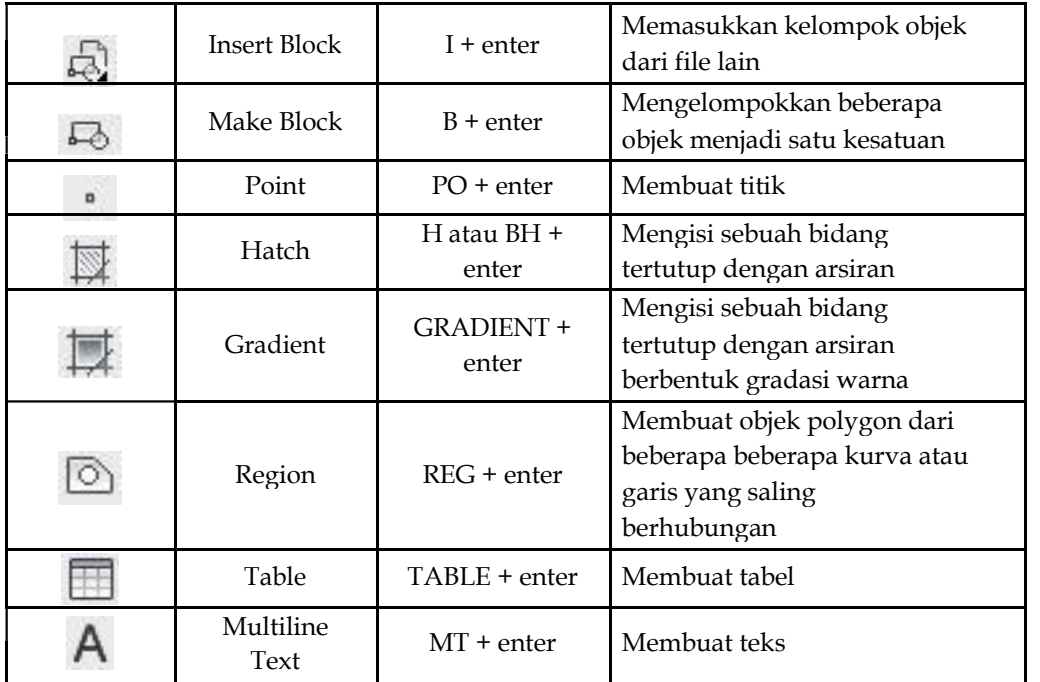

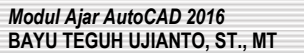

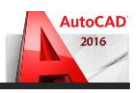

Dari sekian banyak perintah yang ada di dalam toolbar draw tersebut di atas. Dalam bab ini kita tidak akan membahas semua perintah. Yang kita bahas adalah perintah **Line, Construction Line, Polyline, Polygon, Rectangle, Arc,**

**Circle, Revision Cloud, SPLine, Ellipse, Hatch, Multiline Text, Boundary & Multiline (perintah tambahan)**. Sedangkan untuk perintah **Ellipse Arc, Gradient, Region, Insert Block,** dan **Make Block** tidak akan kita bahas dalam bab ini. Yang akan kita bahas disini adalah cara praktis dari pemakaian perintah-perintah tersebut di atas.

Perlu menjadi perhatian bagi kita semua, bahwa dalam perintah **pembuatan objek pada AutoCAD**, setelah kita memasukkan perintah yang akan kita gunakan, pasti **AutoCAD** akan meminta kita untuk menentukan **titik awal** pembuatan objek. Caranya adalah dengan kita **mengklik satu kali** pada **display** AutoCAD. Setelah itu, kita bisa mengikuti apa yang diminta oleh **AutoCAD**, dengan membaca tulisan yang ada dalam **Command Line** .

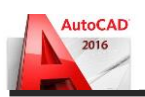

#### **BAB 3 . TOOLBAR MODIFY**

Toolbar modify adalah sebuah toolbar yang berisi perintahperintah pengeditan objek sederhana dalam AutoCAD, seperti penggandaan (copy), pemindahan (move), pencerminan (mirror), perputaran (rotate), pemotongan (trim), dsb. Untuk memunculkan toolbar Modify, **klik kanan pada sembarang icon toolbar** yang ada di display AutoCAD, kemudian pilih **Modify**. Setelah itu tempatkan di posisi yang dikehendaki Berikut ini adalah tampilan dari toolbar Modify :

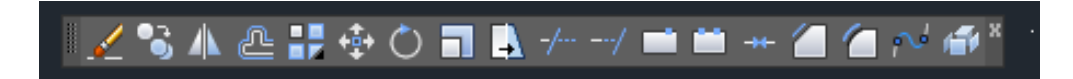

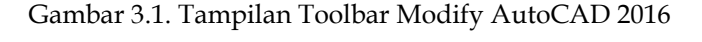

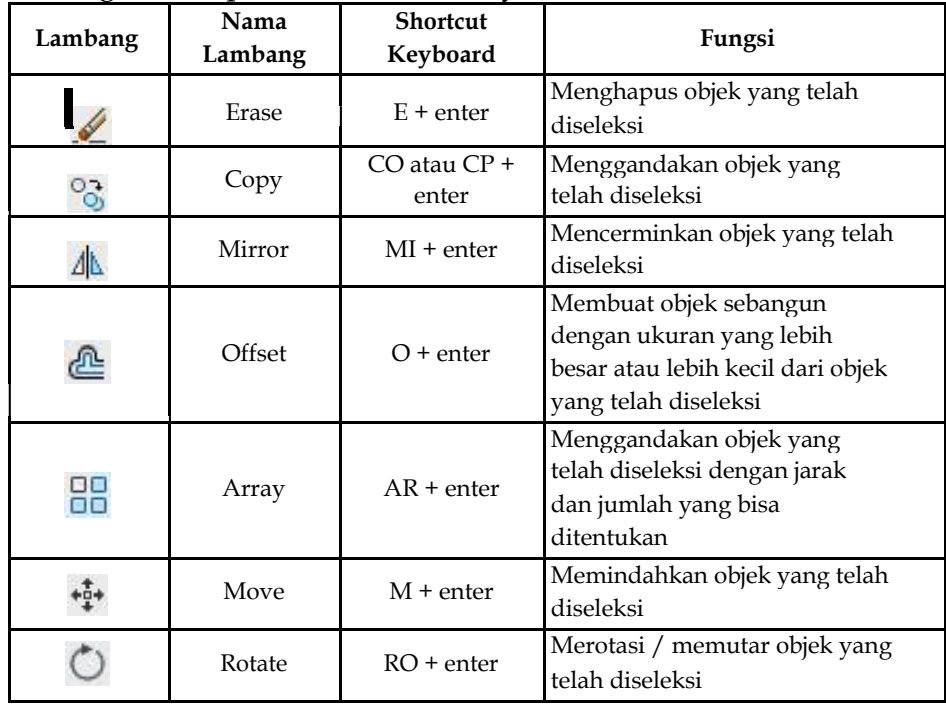

# Keterangan icon pada toolbar Modify:

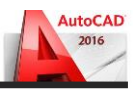

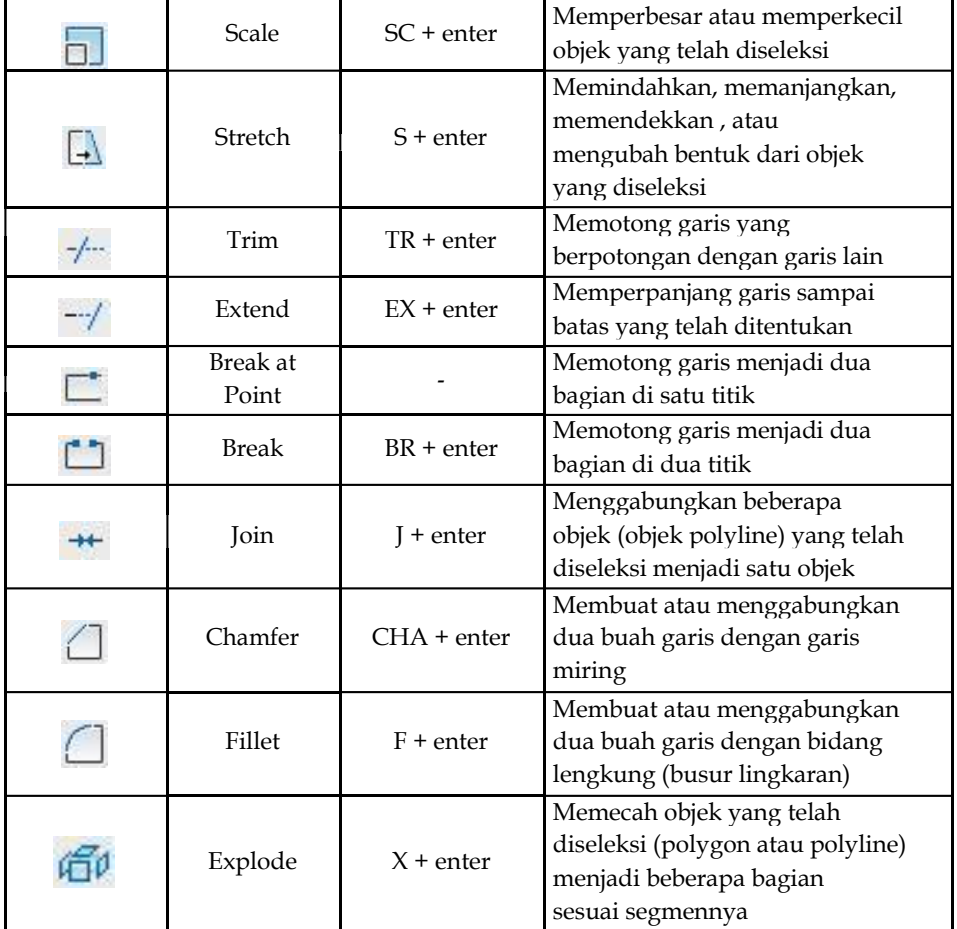

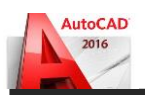

### **BAB 4. TOOLBAR DIMENSION**

Toolbar dimension adalah sebuah toolbar yang berisi perintahperintah yang berfungsi untuk memberi notasi dimensi pada sebuah objek. Untuk memunculkan toolbar Dimension, **klik kanan pada sembarang icon toolbar** yang ada di display AutoCAD, kemudian pilih **Dimension**. Setelah itu tempatkan di posisi yang dikehendaki. Berikut ini adalah tampilan dari toolbar **Dimension** :

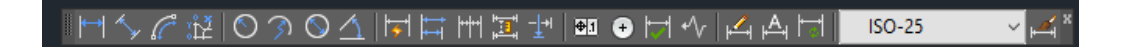

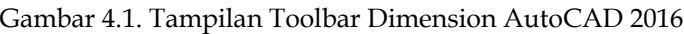

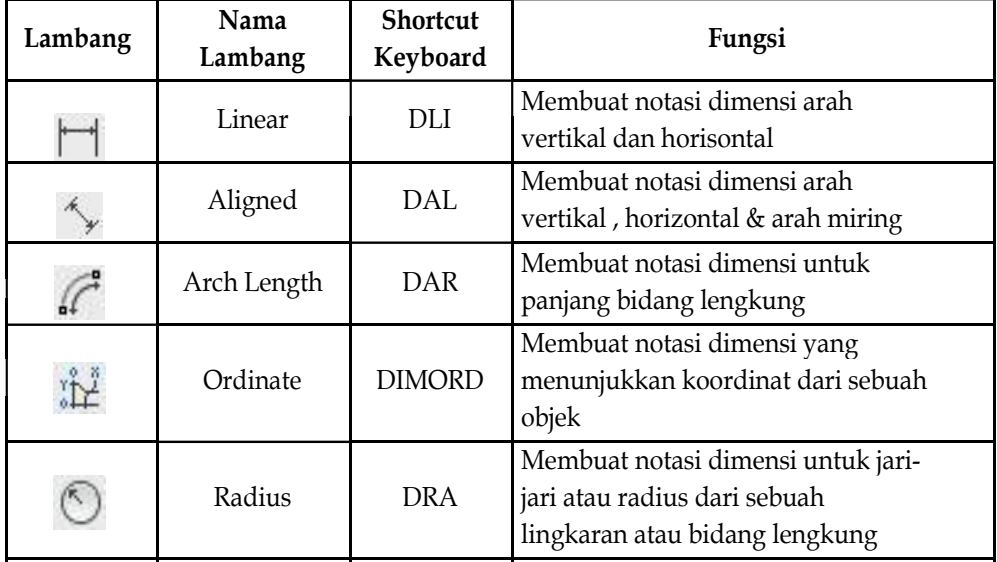

Diameter DDI tengah atau diameter dari sebuah

Keterangan icon pada toolbar Dimension:

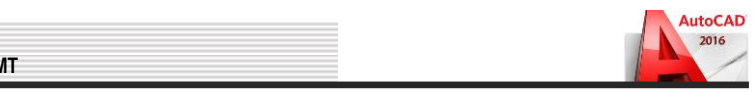

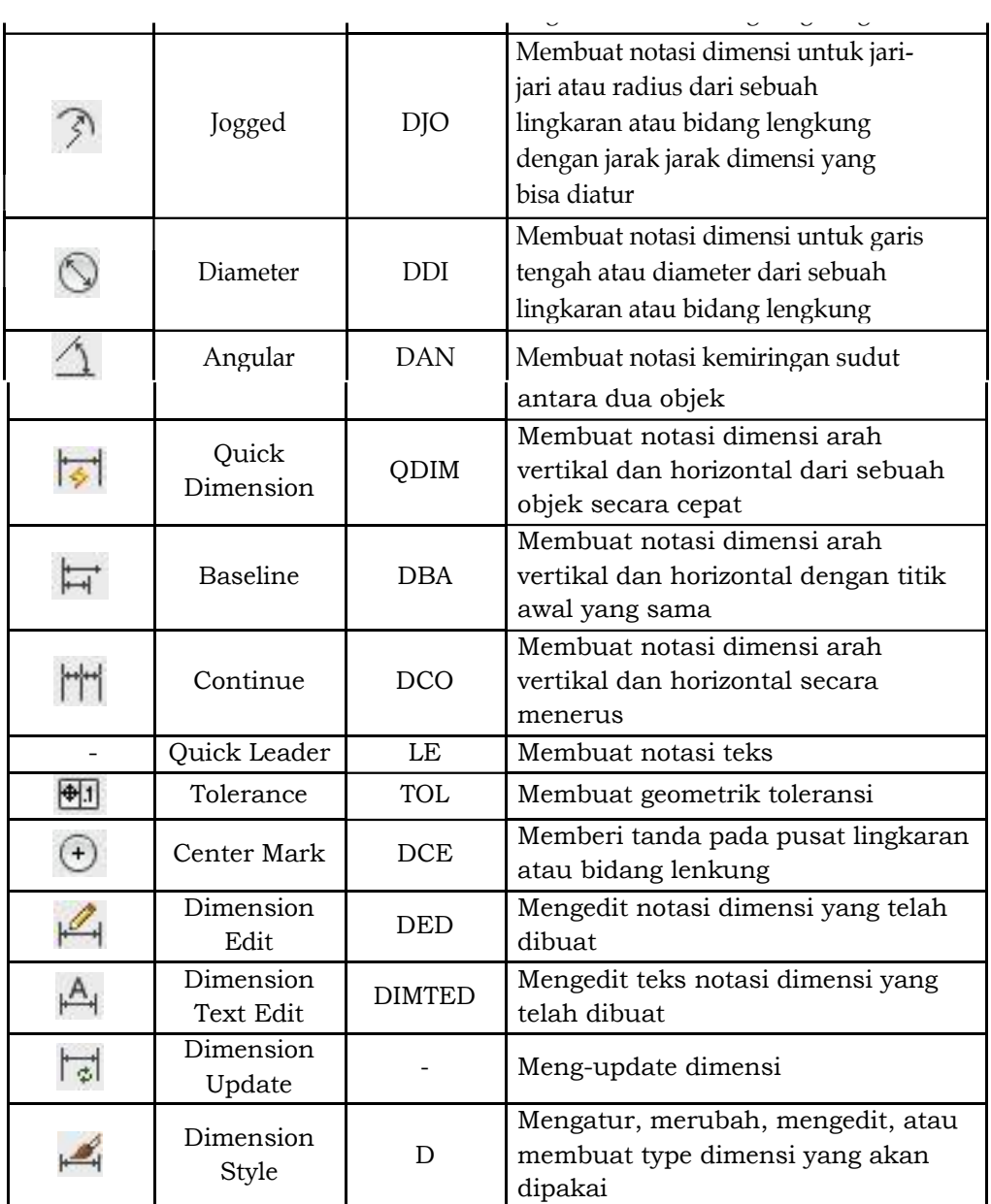

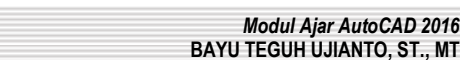

*Modul Ajar AutoCAD 2016*

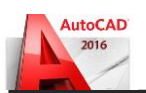

Fungsinya adalah untuk mengatur, merubah, mengedit, atau membuat tipe dimensi yang akan dipakai. Perintah **Dimension Style** dibahas pertama kali karena sebelum kita membuat notasi dimensi, terlebih dahulu kita harus mengatur dimensi yang akan kita pakai melalui perintah ini. Berikut ini adalah langkah-langkahnya :

*Aktifkan perintah Dimension Style dengan salah satu cara yang telah disebutkan di atas. Maka di display akan muncul jendela Dimension Style Manager seperti gambar di bawah ini.*

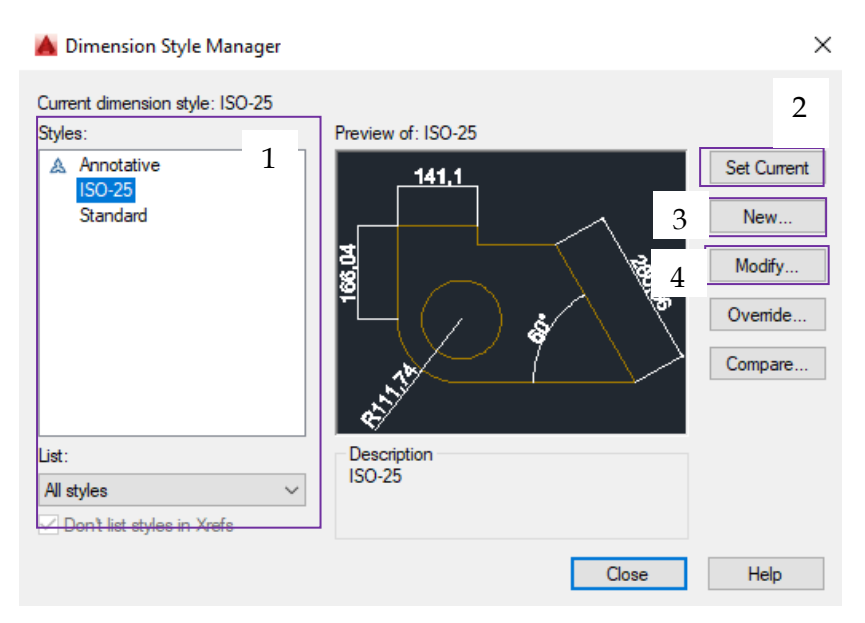

Gambar 4.1. Tampilan Dimension Style AutoCAD 2016

Keterangan :

- 1. **Styles**, menunjukkan type-type dimensi apa saja yang ada.
- 2. **Set Current**, untuk mengaktifkan type dimensi yang telah dipilih.
- 3. **New**, untuk membuat type dimensi baru.
- 4. **Modify**, untuk mengedit type dimensi yang dipilih.

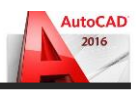

*Dalam hal ini, kita akan membuat type dimensi baru. Maka klik New. Setelah mengklik New, maka akan keluar jendela Create New Dimension Style seperti gambar di bawah ini.*

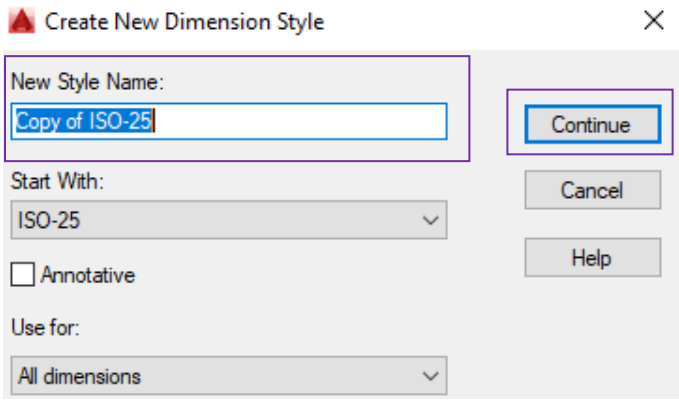

Gambar 4.2. Tampilan New Dimension Style AutoCAD

*Pada New Style Name, ganti nama dimensi yang akan dibuat dengan nama "100" karena kita akan membuat dimensi untuk skala 1:100. Setelah itu klik icon Continue. Setelah klik icon Continue, maka di display akan muncul jendela New Dimension Style : 100 seperti gambar di bawah ini.* 2011<br>2011 -<br>2012 -

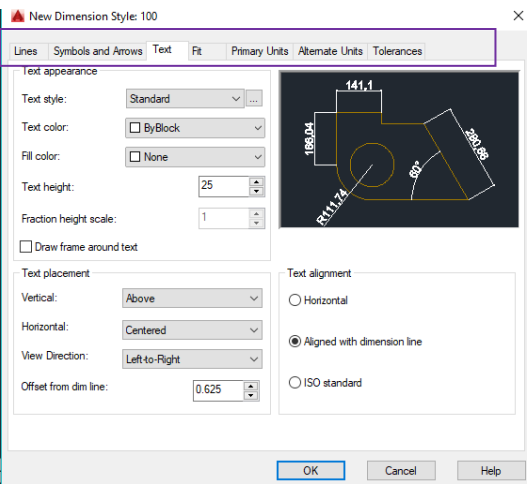

Gambar 4.3. Tampilan Menu Dimension Style AutoCAD 2011<br>2011 -<br>2012 -

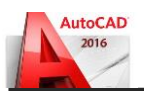

Di bagian atas, terdapat beberapa menu pengaturan yang tersedia, menu-menu tersebut antra lain adalah sebagai berikut :

- 1. **Lines**, menu yang digunakan untuk mengatur garis dari dimensi yang akan dipakai. Meliputi ketebalan garis, jenis garis dan warna garis.
- 2. **Symbols an Arrows**, menu yang digunakan untuk mengatur jenis symbol pangkal dan ujung dimensi.
- 3. **Text,** menu yang digunakan untuk mengatur jenis teks yang akan dipakai, termasuk penempatan teks terhadap garis dimensi dan objek.
- 4. **Fit**
- 5. **Primary Units,** menu yang digunakan untuk mengatur jumlah desimal yang akan digunakan, serta unit format yang dipakai.
- 6. **Alternate Units**
- 7. **Tolerances**

*Hal pertama yang harus disetting adalah teks, untuk itu masuk ke menu Text, maka jendela New Dimension Style : 100 akan seperti di bawah ini.*

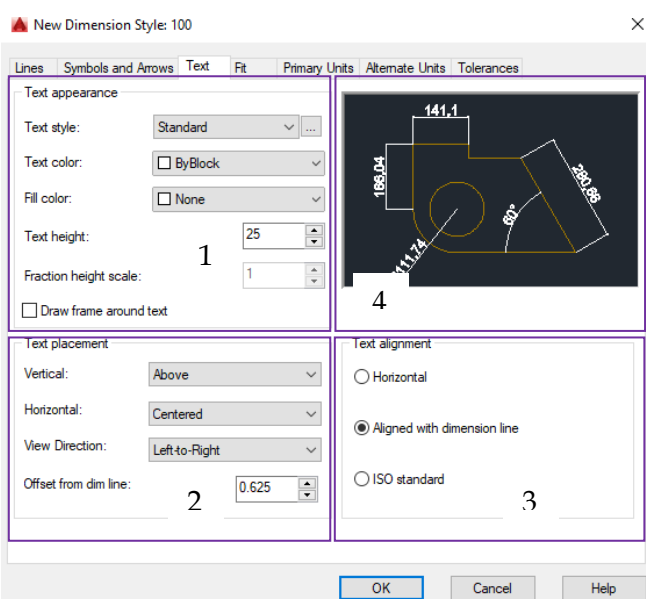

Gambar 4.3. Tahapan Dimension Style AutoCAD 2016

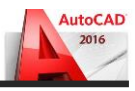

Keterangan :

- 1. **Text appearance**, untuk mengatur jenis teks, ukuran teks, dan warna teks. Sub menu yang ada adalah sebagai berikut:
	- **Text style**, untuk mengatur type teks yang akan dipakai
	- **Text color**, untuk mengatur warna dari teks yang akan dipakai.
	- **Fill color**, untuk mengatur warna background dari teks.
	- **Text height**, untuk mengatur ketinggian teks yang akan dipakai.
- 2. **Text placement**, untuk mengatur posisi teks terhadap garis dimensi. Sub menu yang ada adalah sebagai berikut :
	- **Vertical**, untuk mengatur posisi teks terhadap garis dimensi arah vertikal atau tegak.
	- **EXECUTE:** Horizontal, untuk mengatur posisi teks terhadap garis dimensi arah horizontal atau mendatar.
	- **Offset from dim line**, untuk mengatur jarak teks terhadap garis dimensi.
- **3.** Text aligment, untuk mengatur posisi teks terhadap objek yang akan diberi notasi. Ada 3 pilihan, yaitu **Horizontal**, **Aligment with dimension line** (sesuai dengan arah dimensi), dan **ISO standard.**
- 4. Preview, untuk melihat hasil dari pengaturan yang telah kita lakukan.

# *Langkah-langkah pengaturan teks yang harus dilakukan adalah sebagai berikut :*

*1. Atur type text melalui Text style. Klik icon di sebelah kanan tulisan text style. Maka akan muncul jendela Text style seperti di bawah ini.*

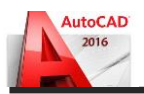

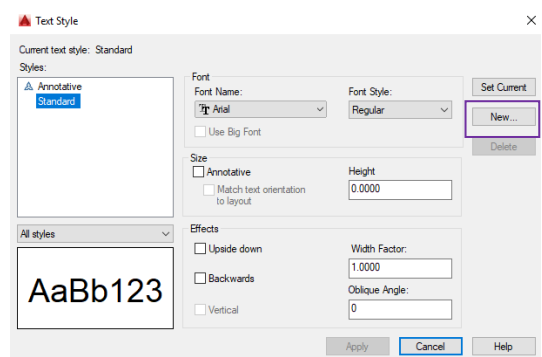

Gambar 4.4. Jendela Text Style AutoCAD 2016

*Pada style name, klik New. Maka akan keluar jendela New Text Style seperti di bawah ini.*

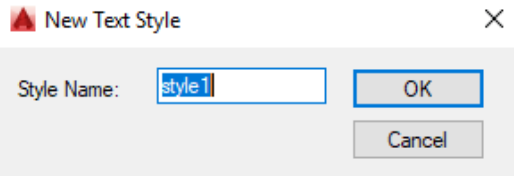

Gambar 4.5. Jendela New Text Style AutoCAD 2016

*Pada Style Name, ganti namastyle1 dengan nama lain. Misal ganti dengan "100", sesuai dengan nama type dimensi. Setelah itu klik icon OK.*

- *2. Setelah itu, pada opsi Font Name, ganti type teks txt.shx dengan type teks lain. Misal pilih type teks Swiss721 Cn Bt..*
- *3. Pada sub menu Text height, ganti tinggi teks menjadi 20.*

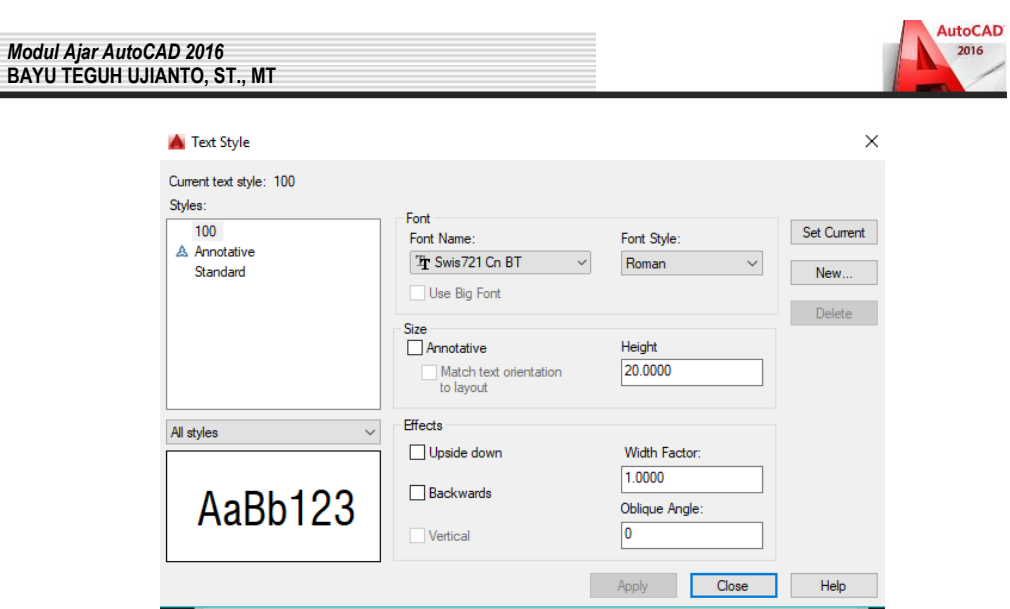

Gambar 4.5. Jendela Hasil Pengaturan Text Style

*4. Pada menu Text alignment, pilih antara Horisontal atau Alignment with dimension line. (Misal pilih Horisontal).*  $\overline{A}$ 

Hasil dari pengaturan teks dimensi akan terlihat seperti di bawah ini.

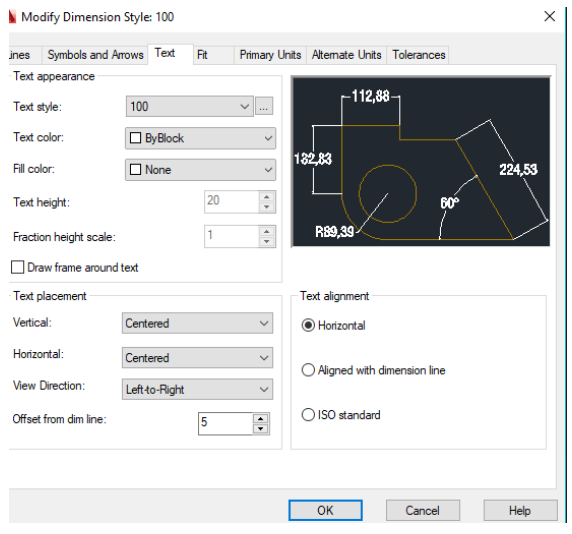

Gambar 4.6. Jendela Hasil Pengaturan Text Dimensi

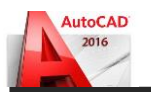

*Setelah pengaturan Text selesai, selanjutnya kita akan mengatur jenis garis. Untuk itu, klik menu Lines dipojok kiri atas. Maka jendela New Dimension Style : 100 akan seperti di bawah ini.*

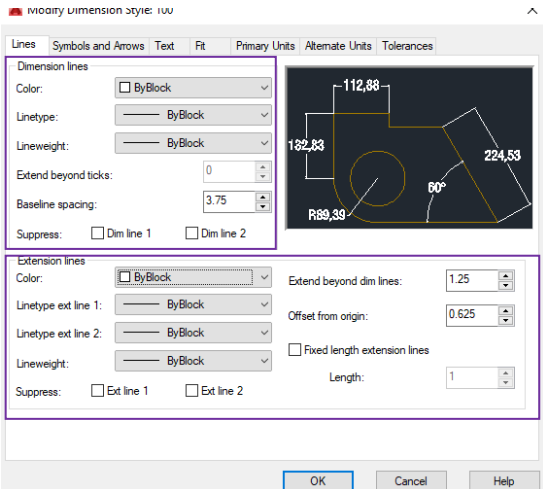

Gambar 4.7. Jendela Pengaturan Line Dimensi

- *1. Pada sub menu Dimension lines, isi parameter yang ada dengan ketentuan sebagai berikut :*
	- •*Color, pilih By Layer*
	- •*Linetype, pilih By Layer*
	- •*Lineweight, pilih By Layer*
	- •*Baseline spacing, isi dengan angka yang berkisar antara 25%- 50%dari tinggi teks. Dengan tinggi teks = 20, maka pada Baseline spacing isi dengan angka 10 (50% dari tinggi teks)*
- *2. Pada sub menu Extension lines, isi parameter yang ada dengan ketentuan sebagai berikut :*
	- •*Color, pilih By Layer*
	- •*Linetype ext line 1, pilih By Layer*
	- •*Linetype ext line 2, pilih By Layer*
	- •*Lineweight, pilih By Layer*
	- •*Extend beyond dim lines, isi dengan angka yang berkisar antara 25%-50%dari tinggi teks. Dengan tinggi teks = 20, maka pada Extend beyond dim lines isi dengan angka 10 (50% dari tinggi teks)*

• *Offset from origin, isi dengan angka yang berkisar antara 25%- 50% dari tinggi teks. Dengan tinggi teks = 20, maka pada Offset from origin isi dengan angka 10 (50% dari tinggi teks)*

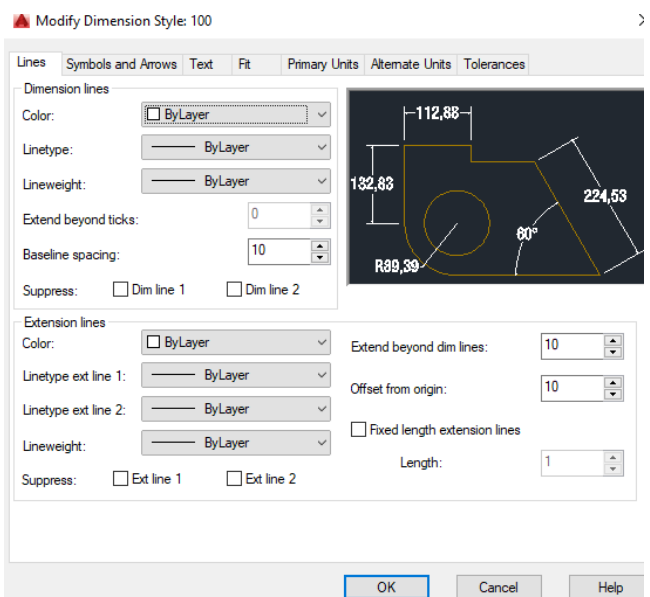

Gambar 4.8. Jendela Hasil Pengaturan Dimension Line

*Setelah pengaturan Text dan Lines, pengaturan selanjutnya adalah pengaturan Symbol and Arrows. Untuk itu klik menu Symbols and Arrows. Maka jendela New Dimension Style : 100 akan seperti di bawah ini.*

- *1. Pada sub menu Arrowheads, isi parameter yang ada dengan ketentuan sebagai berikut :*
	- *• First dan Second, dari Closed filled ganti ke Architectural Tick*
	- •*Untuk Leader, tetap gunakan Closed fillet. Leader sendiri digunakan untuk memberi notasi teks (perintah Leader).*
- *2. Pada sub menu Center marks, pilih Mark dengan Size = 10 (50% dari tinggi teks)*

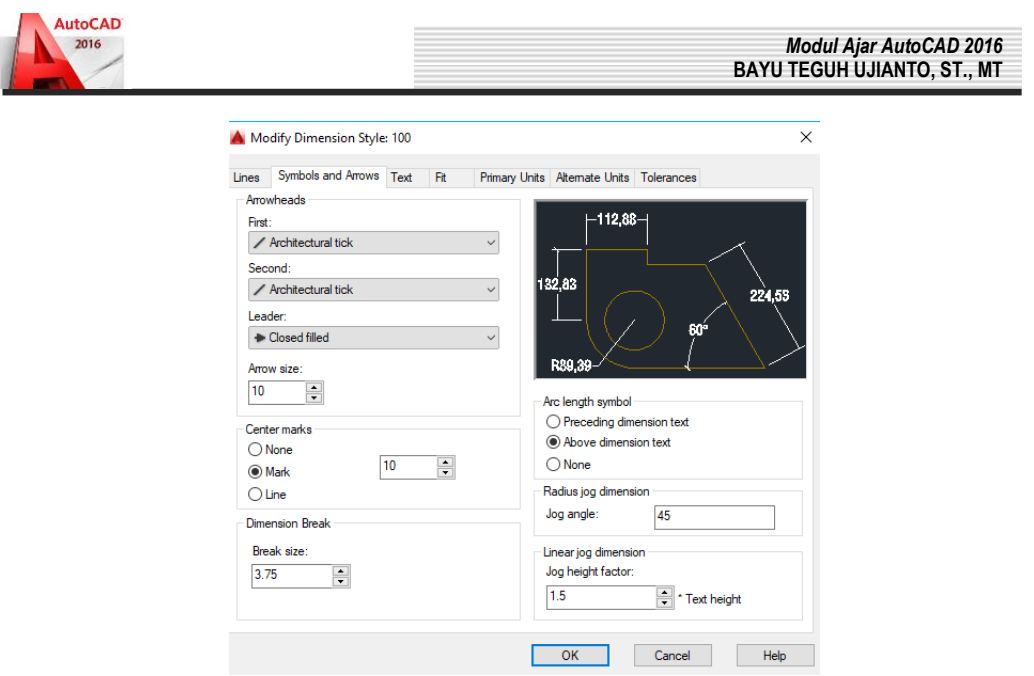

Gambar 4.9. Jendela Hasil Pengaturan Symbol and Arrow

*Setelah pengaturan Symbols and Arrows, pengaturan selanjutnya adalah pengaturan Primary Units. Untuk itu klik menu Primary Units.*

- *1. Pada sub menu Linear dimensions, parameter yang perlu diatur adalah Unit format dan Precision. Isi kedua parameter tersebut dengan ketentuan sebagai berikut :*
	- •*Unit format, pilih Decimal*
	- •*Precision, dari 0,00 ganti ke 0,0 atau 0 (atau sesuai keinginan dan kebutuhan)*
- *2. Pada sub menu Measurement scale, parameter yang perlu diatur adalah Scale factor. Karena disini kita akan membuat objek dengan skala 1:1, maka pada Scale factor isi dengan angka 1.*
- *3. Pada sub menu Angular dimensions, parameter yang perlu diatur adalah Unit format dan Precision. Isi kedua parameter tersebut dengan ketenmtuan sebagai berikut :*
	- •*Unit format, pilih Decimal Degrees*
	- •*Precision, dari 0 ganti ke 0,0 atau 0,00 (atau sesuai keinginan dan kebutuhan)*

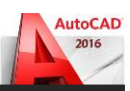

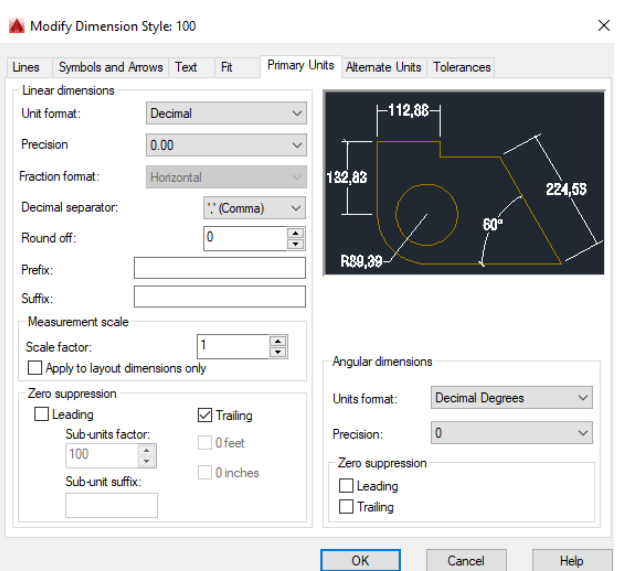

Gambar 4.10. Jendela Hasil Pengaturan Primary Units

Setelah pengaturan **Text, Lines, Symbols and Arrows,** dan **Primary Units**, maka pengaturan dimensi telah selesai dilakukan. Setelah itu, klik icon **OK** untuk mengakhiri pengaturan dimensi dan kembali ke jendela **Dimension Style Manager.** Tampilan dari jendela **Dimension Style Manager** akan seperti di bawah ini :

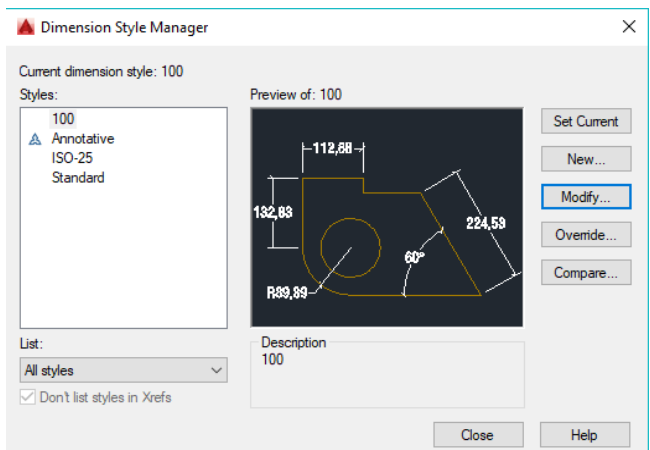

Gambar 4.11. Jendela Setelah Pengaturan Dimension Style

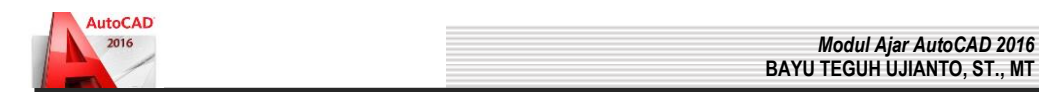

Pada **Styles**, pilih type dimensi yang telah dibuat (**100**), setelah itu klik **iconSet Current** untuk mengaktifkan type dimensi tersebut dan klik **iconClose** untuk mengakhiri pengeditan dimensi. Pada toolbar Dimension, akan terlihat type dimensi yang aktif.

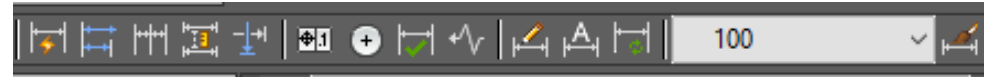

Gambar 4.11. Tampilan Panel Pengaturan Dimension Style

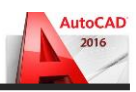

### **BAB 5. PERSIAPAN MENGGAMBAR**

#### **5.1. Alat Bantu Gambar**

Dalam menggambar di autoCAD ada beberapa alat bantu yang perlu kita ketahui dan kuasai. Alat bantu ini biasa saya sebut **panel**  letaknya ada di bawah layar kerja autoCAD. berikut ini adalah bentuknya:

$$
\boxed{\text{model}}\ \mathop{\mathbb{H}}\ \mathop{\mathbb{H}}\ \mathop{\mathbb{H}}\ \mathop{\mathbb{H}}\ \mathop{\mathbb{H}}\ \mathop{\mathbb{H}}\ \mathop{\mathbb{H}}\ \mathop{\mathbb{G}}\ \mathop{\mathbb{V}}\ \mathop{\mathbb{V}}\ \math
$$

Gambar 5.1. Tampilan Panel AutoCAD 2016

Semua alat bantu ini penting kita ketahui fungsi dan kegunaannya biar dalam menggambar di autoCAD 2016 jadi mudah. Pertama anda perhatikan panel yang menjorok ke dalam, ini artinya Panel AutoCAD 2016 sedang "**AKTIF/ON".** Bila sedang tidak aktif panel AutoCAD kelihatan **datar.**

Setiap panel autoCAD ini bisa kita atur, caranya: *Klik Kanan pada panel yang akan diatur> klik setting*, maka akan muncul sebuah jendela tempat kita mengatur panel tersebut. Sedangkan fungsi dan kegunaan panel autoCAD ini adalah sebagai berikut:

**1. SNAP** : Bila panel ini aktif maka Pointer mouse anda akan meloncat‐loncat dalam bidang kerja autoCAD.

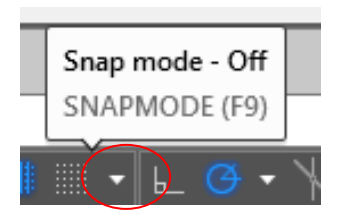

Gambar 5.2. Tampilan Panel SNAP AutoCAD 2016

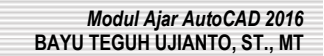

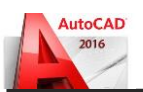

**2. GRID:** Bila panel ini aktif maka bidang kerja autoCAD anda akan menjadi kertas millimeter blok.

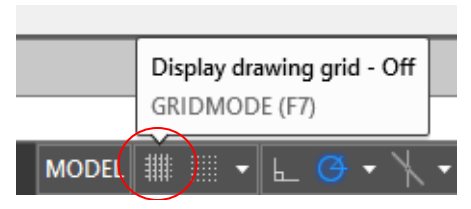

Gambar 5.3. Tampilan Panel GRID AutoCAD 2016

**3. ORTHO** : Bila panel ini aktif maka anda hanya bisa membuat garis lurus vertikal dan horizontal dalam bidang kerja autoCAD.

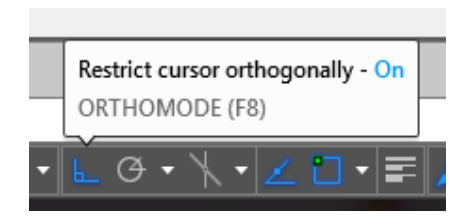

Gambar 5.4. Tampilan Panel ORTHO AutoCAD 2016

**4. POLAR** : Bila panel ini aktif maka bisa membantu anda dalam membuat garis dengan besar sudut tertentu dalam bidang kerja autoCAD.

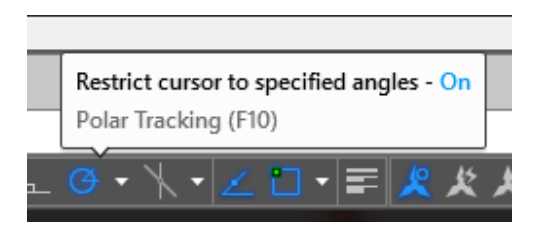

Gambar 5.5. Tampilan Panel POLAR AutoCAD 2016

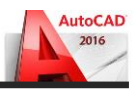

**5. OSNAP** : Bila panel ini aktif maka akan memudahkan anda mencari titik tangkap sebuah objek yang akan anda gambar dalam bidang kerja autoCAD.

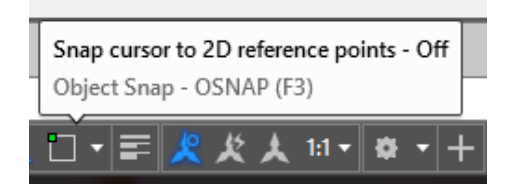

Gambar 5.6. Tampilan Panel OSNAP AutoCAD 2016

Cara mengaktifkan semua objek osnap:

#### *Klik Panel Osnap>Klik centang semua pilihan dalam panel osnap >Ok*

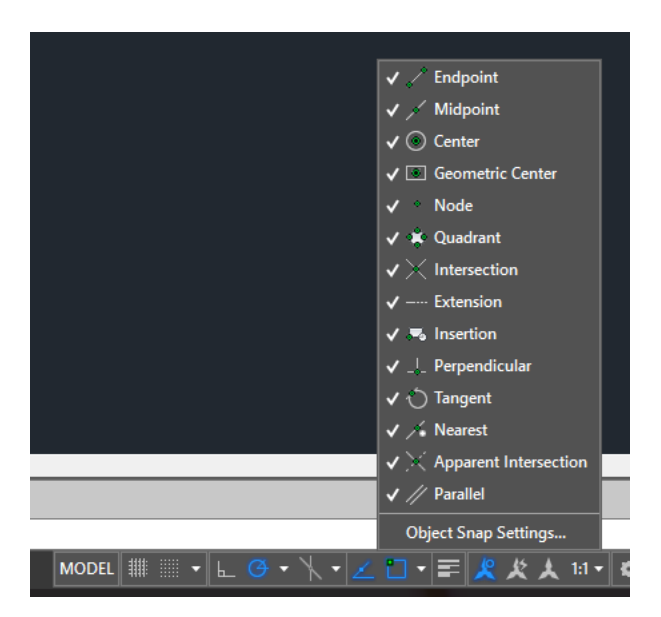

Gambar 5.7. Tampilan Pilihan Panel OSNAP AutoCAD 2016

**6. OTRACK** : Bila panel ini aktif maka anda akan mudah menemukan titik pusat sebuah objekt dalam bidang kerja

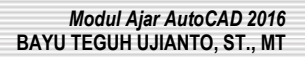

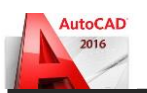

autoCAD karena ada garis bantu putus‐putus yang dihasilkan oleh panel otrack ini.

- **7. DYN** : Bila panel ini aktif maka anda tidak perlu mengetikkan tanda @ dalam mengetikkan koordinat dalam bidang kerja autoCAD.
- **8. LWT** : Bila panel ini aktif maka ketebalan garis yang anda pilih melalui toolbar properties akan dimunculkan dalam bidang kerja autoCAD.
- **9. MODEL** : Bila panel ini anda klik maka anda berada pada kertas (Paper) layout bidang kerja autoCAD.

Penulis berharap anda cukup jelas dengan penjelasan fungsi panel sebagai alat bantu dalam bekerja di autoCAD silakan anda praktekkan sendiri dan semakin sering anda mencoba maka saya yakin anda akan semakin mahir.

#### **5.2. Menggunakan Fungsi Zoom Gambar Di AutoCAD 2016**

Dalam bekerja dengan AutoCAD mau tidak mau anda akan membutuhkan yang namanya mengzoom (membesar/mengecilkan) gambar, nah tutorial kali ini akan membahas tentang cara mengzoom gambar.

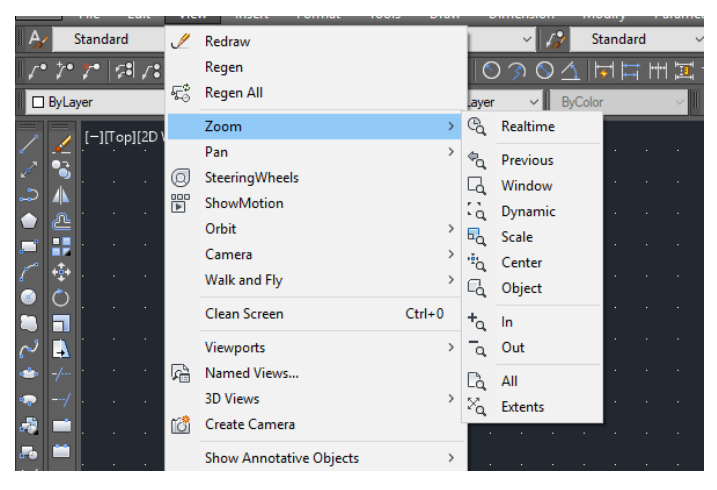

Gambar 5.7. Tampilan Pilihan Zoom AutoCAD 2016

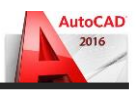

Ada beberapa teknik mengzoom gambar yang sering saya gunakan, saya harap anda akan mudah memahaminya. Perhatikan toolbar yang akan kita gunakan untuk meng-zoom gambar di atas layar kerja autoacad anda, cara menggunakan:

#### *Pertama:*

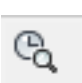

*Klik toolbar zoom realtime* 

*Klik di layar kerja autoCAD jangan dilepas kliknya, geser mouse: Kearah Atas ‐ memperbesar objek gambar, Kearah Bawah ‐ mengecilkan objek gambar*

#### *Kedua:*

*Bila anda ingin membesarkan bagian tertentu saja dari objek gambar anda, maka anda juga bisa menggunakan cara zoom di bawah ini : Klik toolbar Zoom Windows*  Q

Buat jendela di bagian gambar yang akan anda besarkan. Cara membuat jendela lihat cara zoom windows sudut kiri bawah gambar di bawah ini:

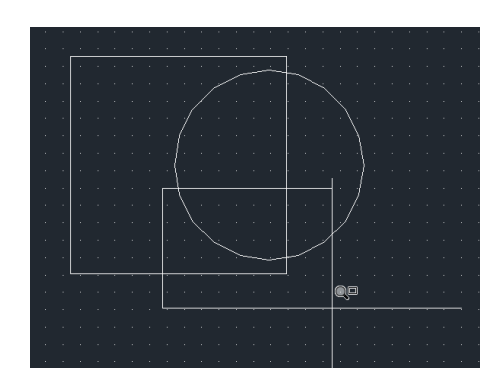

Gambar 5.8. Tampilan Zoom Windows AutoCAD 2016

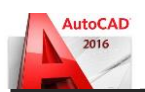

Hasilnya akan seperti ini:

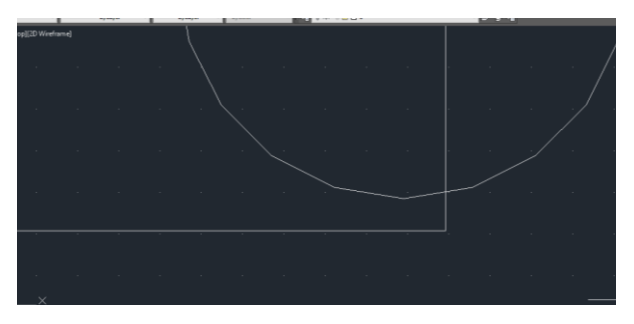

Gambar 5.9. Tampilan Hasil Zoom Windows AutoCAD 2016

Untuk mengembalikan ke keadaan semula, sebelum gambar anda di zoom, tinggal anda Klik toolbar zoom previous  $\sqrt{\sigma_{\mathbf{Q}}}$ 

# *Ketiga:*

*Adalah dengan TOMBOL SCROOL MOUSE anda, ini lebih sederhana dari pada cara di atas. Dengan teknik ini anda bisa mengzoom bagian tertentu dari gambar anda. Anda tinggal mengarahkan pointer mouse anda kegambar yang akan anda zoom dan silakan anda gerakkan scrool mouse anda keatas (memperbesar) atau kebawah (mengecilkan).*

# *Keempat:*

*Untuk mengzoom seluruh gambar ataupun menampilkan seluruh gambar anda di layar kerja AutoCAD anda bisa menggunkan teknik sebagai berikut:*

#### *Ketik: Z ‐ Enter*

# *Ketik: A ‐ Enter*

*Teknik ini dinamakan zoom all (mengzoom seluruh gambar yang kita buat di AutoCAD. ini sangat penting anda ingat sebagai pemula karena bila anda lupa membatasi layar kerja maka waktu anda menggambar gambar anda akan terlihat sebagian di layar autoCAD maka silakan anda gunakan teknik zoom all ini.*

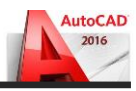

### **5.3. Membuat Objek Garis Pada AutoCAD**

Dalam AutoCAD tutorial kali ini anda akan saya ajak untuk memulai membuat objek gambar dalam layar kerja autoCAD. Setelah beberapa tips belakangan kita membahas lingkungan kerja di autoCAD.

Definisi dari garis yaitu menghubungkan dua buah titik maka terbentuklah garis. Definisi ini berlaku dalam pembuatan garis di autoCAD. Garis sendiri ada 2 macam yaitu garis lurus dan garis bersudut. Garis dapat kita buat dengan perintah sebagai berikut:

*Ketik: L ‐ Enter atau klik toolbar line Klik di layar autoCAD (sebagai titik awal)*

*Klik lagi di tempat lain, dst Enter (untuk mengakhiri garis)*

Pembuatan garis dalam autoCAD tidak akan putus bila tidak anda akhiri atau eksekusi. Tekan tombol **Enter** atau **Space** di keyboard untuk mengakhiri atau eksekusi garis. Garis yang kita buat dengan cara di atas adalah garis bebas atau tanpa ukuran. Praktekkan membuat garis bebas seperti gambar dibawah ini:

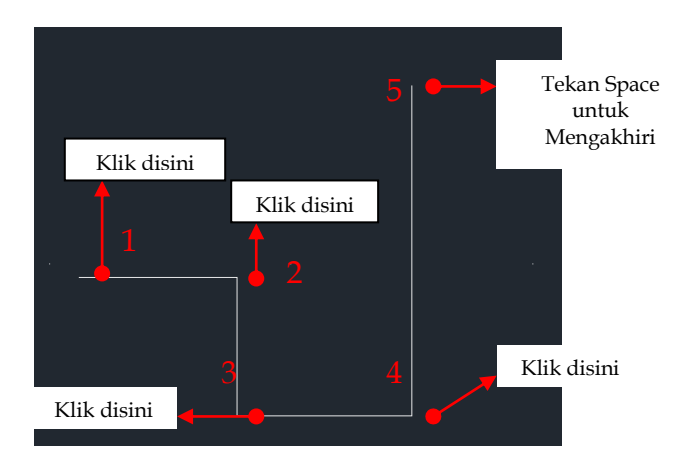

Gambar 5.10. Cara membuat Line AutoCAD 2016

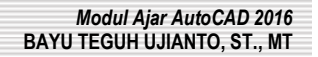

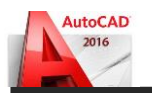

Sedangkan untuk membuat garis yang ada ukurannya kita bisa memakai sistem koordinat relatif atau anda juga bisa mengikuti membuat kotak menggunakan garis dengan cara sebagai berikut:

*Contoh : Kotak 500 x 500*

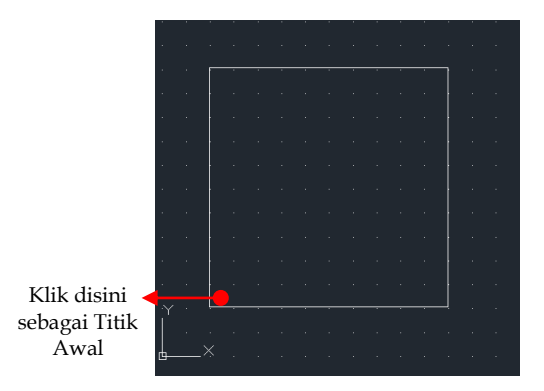

Gambar 5.11. Cara membuat Persegi menggunakan line

*Pastikan Panel ortho ‐ On* 

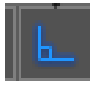

*Ketik: L ‐ Enter atau klik toolbar line Klik di layar autoCAD (sebagai titik awal). Tarik mouse kearah kanan ketik: 500 ‐ Enter. Tarik mouse kearah atas ketik: 500 ‐ Enter. Tarik mouse kearah kiri ketik: 500 ‐ Enter, kemudian ketik: C ‐ Enter*

*Untuk Perintah C ‐ Enter adalah perintah menutup objek. Bila garis pembuatan kotak anda pernah tereksekusi maka perintah C ‐ Enter tidak berlaku*

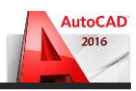

Untuk membuat garis bersudut ikuti langkah‐langkah berikut:

*Klik Kanan Panel Polar ‐ Klik Setting (untuk mengatur besar sudut garis yang akan kita buat. contoh: Sudut 30 derajat) ganti angka 90 dengan 30 Klik ‐ Ok*

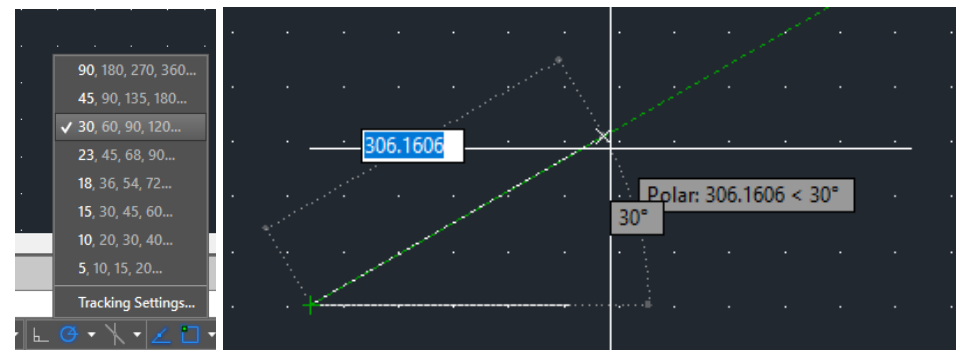

Gambar 5.12. Cara mengatur sudut dan membuat Sudut 30

atau bisa juga dengan cara sebagai berikut:

*Contoh anda akan membuat garis ukuran 250 dengan sudut 30 derajat. Ketik: L ‐ Enter atau klik toolbar line*

*Klik di layar autoCAD (sebagai titik awal) Ketik: 250 lebih kecil dari (<)30 ‐ Enter Enter (untuk mengakhiri garis)*

# **Note:**

Perhitungan Sudut dalam layar kerja autoCAD adalah berlawanan dengan arah jarum jam artinya titik nol derajat berada di sebalah kanan anda

# **5.4. Memotong (Menghapus) Garis Berpotongan (Trim) Di AutoCAD**

Dalam AutoCAD tutorial kali ini kita akan membahas modifikasi pertama yaitu memotong garis yang berpotongan (TRIM). Perintah Trim ini hanya berlaku bagi garis yang berpotongan, bila garis sudah tidak berpotongan maka silakan anda hapus secara manual bila anda akan menghilangkannya.

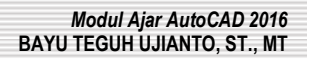

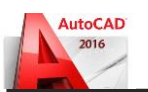

Untuk perintah Trim ini ada 2 jenis perintah yang bisa kita lakukan. Untuk itu silakan anda ikuti pembahasannya sebagai berikut:

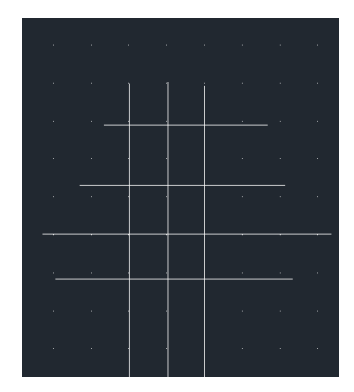

Buatlah garis lurus yang saling berpotongan dilayar kerja autoCAD anda seperti gambar diatas.

#### *Cara pertama:*

*Perintah trim yang kita gunakan untuk menghapus bagian garis yang berpotongan dengan menggunakan garis pembatas.* 

*Garis pembatas ini berfungsi sebagai batas pemotongan garis yang akan di hapus, caranya sebagai berikut:*

Ketik: *Tr ‐ Enter* atau *Klik Toolbar Trim* 

*Klik pada garis yang akan kita gunakan sebagai pembatas perpotongan seperti gambar di bawah ini:*

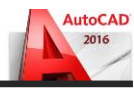

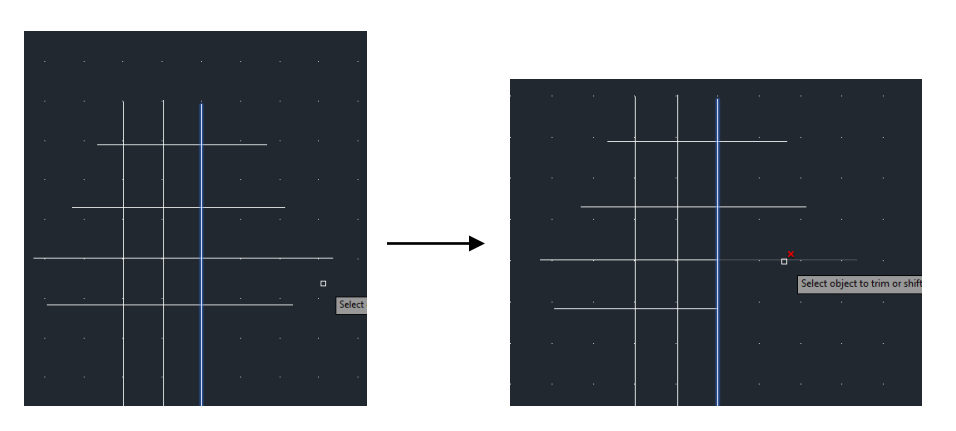

Gambar 5.13. Cara menggunakan perintah Trim

# *Cara Kedua:*

*Perintah trim yang kita gunakan untuk menghapus bagian garis yang berpotongan tanpa garis pembatas, caranya sebagai berikut:*

₩--

Trim *Ketik: Tr ‐ Enter 2x atau Klik Toolbar Trim ‐ Enter* 

*klik pada garis yang akan di hapus seperti gambar di bawah garis yang di hapus sebelah kiri.*

# **5.5. Membuat Rectangle di AutoCAD**

Dalam autoCAD tutorial kali ini kita akan membahas cara membuat rectangle (kotak). Sangat mudah bagi anda untuk membuat rectangle ini, silakan ikuti langkah‐langkah membuat contoh kotak 200x200 sebagai berikut:

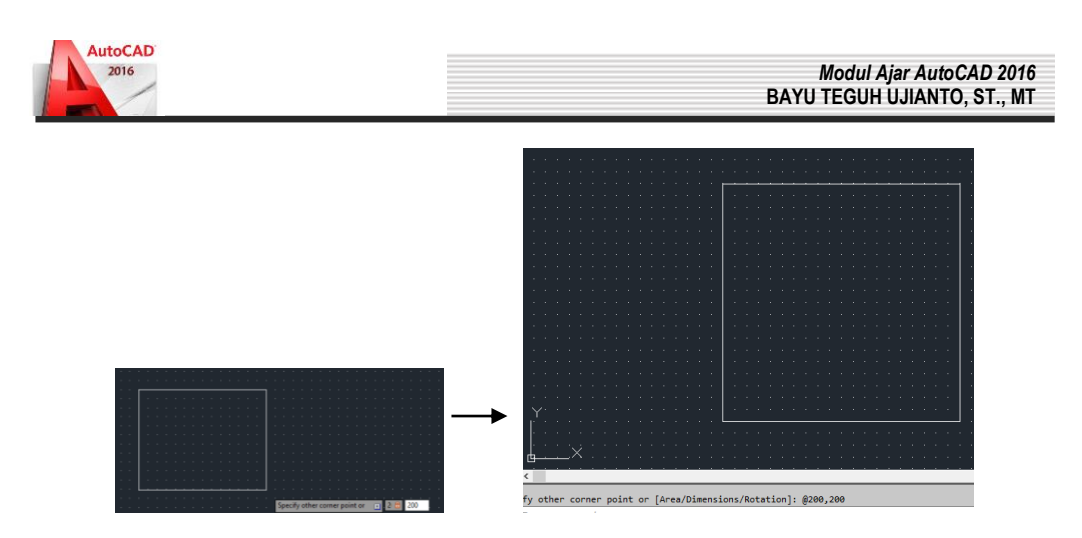

Gambar 5.14. Cara membuat Rectangle

*Ketik: Rec ‐ enter atau klik toolbar rectangle* 

*Klik di layar kerja autoCAD dan tarik ke sembarang tempat, pada contoh ditarik ke arah kanan:* 

*Pilih opsi Dimension, masukan ukuran 200 (panjang), enter masukan ukuran 200 (lebar), enter*

# **5.6. Latihan Objek Garis Dan Trim Di AutoCAD**

AutoCAD tutorial kali ini akan memberikan anda latihan tentang objek garis lurus, garis bersudut dan trim atau menghapus garis yang berpotongan. Silahkan mempraktekkan latihan ini. Teruslah berlatih agar anda semakin menguasai AutoCad dan mampu melanjutkan tahap selanjutnya.

Buatlah garis lurus dengan ukuran seperti dibawah ini.

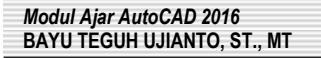

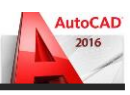

| المناطق المناطق المناطق المناطق المناطق المناطق المناطق المناطق المناطق المناطق المناطق المناطق المناطق المناطق<br><u>. In the company of the second company of the second company of the second company of the second company of the second company of the second company of the second company of the second company of the second company of the</u><br>a de Marca de la caractería de la caractería de la caractería de la caractería<br>a mangkana ng kabupatèn Kabupatèn Kabupatèn Kabupatèn Kabupatèn Kabupatèn Kabupatèn Kabupatèn Kabupatèn Kabupatè |
|----------------------------------------------------------------------------------------------------|
|                                                                                                    |
|                                                                                                    |
|                                                                                                    |
|                                                                                                    |
|                                                                                                    |
| المتابعة وأواليه والمتابعة والمتابعة والمتابعة والمتابعة والمتابعة والمتابعة والمتابعة والمتابعة والمتابعة                                                                                                    |
|                                                                                                    |
| r en <b>g</b> leiden i den staat staat de staat staat de staat de staat de staat de staat de staat de staat de staat de                                                                                                    |
| 2012 <b>제</b> 2012 미국 2013 - 2014 - 2014 - 2014 - 2014 - 2014 - 2014 - 2014 - 2014 - 2014 - 2014                                                                                                    |
| المستحقق والمستحدث والمستحدث والمستحدث والمستحدث والمستحدث والمنافس والمنافسة والمنافسة والمتحال والمتحال المتحا                                                                                                    |
| a mangkana na kama mang sa kabupatèn Kabupatèn Kabupatèn Kabupatèn Kabupatèn Kabupatèn Kabupatèn Kabupatèn Kab                                                                                                    |
|                                                                                                    |
| المناط أوالمناصر والمناصر والمناصر والمناطر والمناطق والمناطق والمناطق                                                                                                    |
| the contract of the contract of the contract of the contract of the contract of the contract of                                                                                                    |
|                                                                                                    |
|                                                                                                    |

Gambar 5.15. Latihan pertama

Selanjutnya, hubungkan titik tengah garis berikut dengan perpendicular garis di bawahnya. Jangan lupa aktifkan semua titik tangkap objek (osnap), titik tangkap gambar dibawah adalah *midpoint*

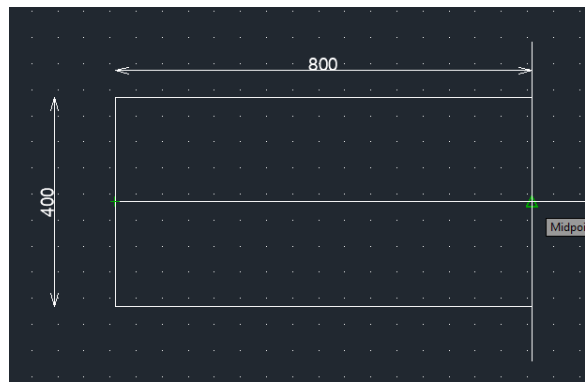

Setting **Panel Polar** sudut 45, Buat garis bersudut seperti gambar di bawah.

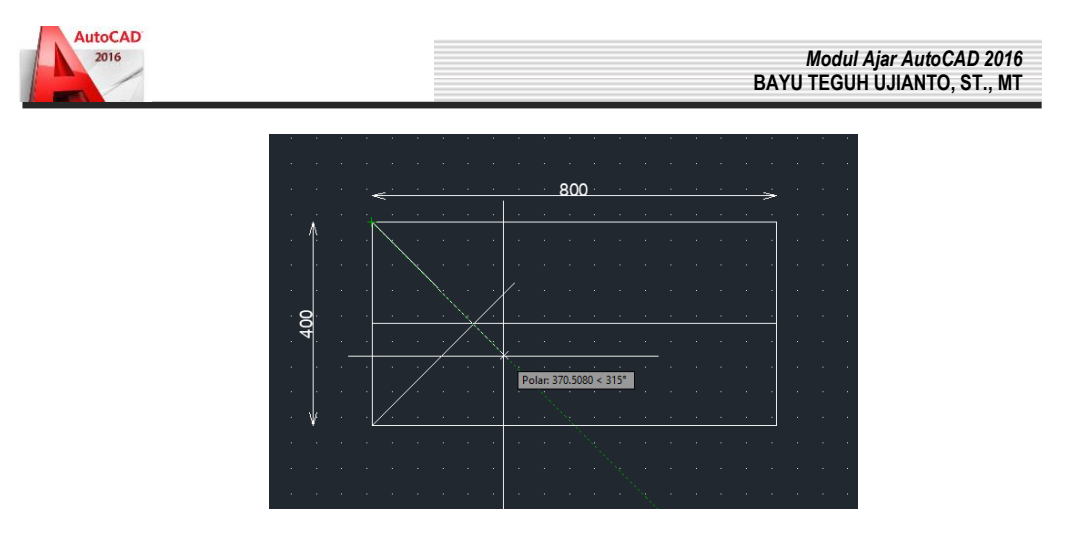

Gambar 5.16. Latihan Kedua

Terakhir gunakan perintah trim untuk memotong garis yang berpotongan, hingga menjadi gambar akhir seperti di bawah.

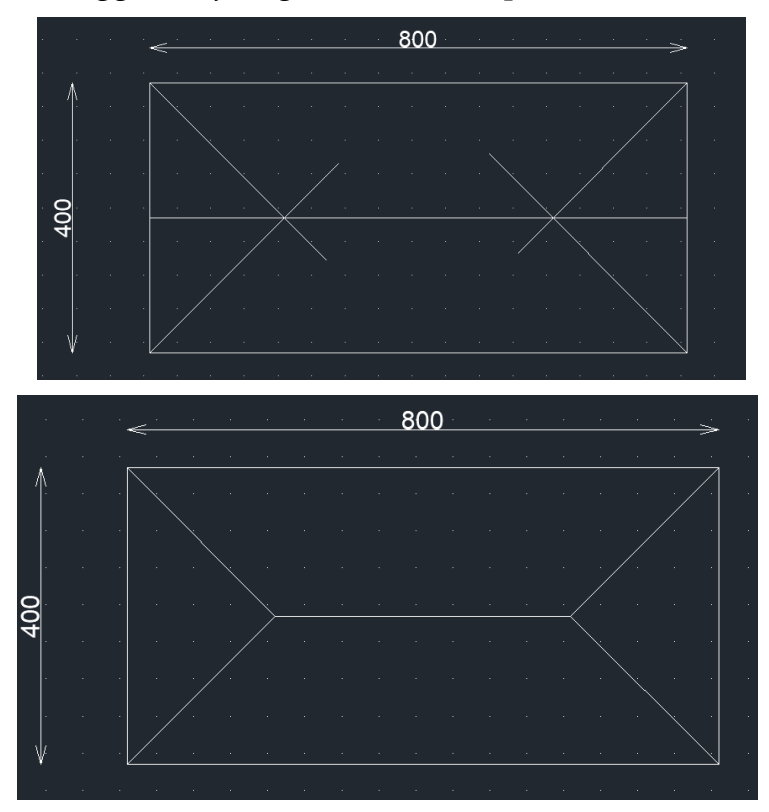

Gambar 5.17. Latihan Ketiga

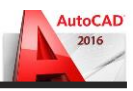

# **5.7. Memindah dan Menduplikat Menggunakan Titik Berat Objek Di AutoCAD**

Memindah objek di layar kerja autoCAD sebenarnya pekerjaan mudah saja. Kali ini autoCAD tutorial akan memandu anda untuk menguasai teknik memindah dan menduplikat objek di layar kerja autoCAD.

Ada *4 cara* untuk memindah dan menduplikat objek di layar autoCAD, yaitu:

- 1. Memindah dan menduplikat objek dengan menggunakan bantuan *titik berat* sebuah objek bidang
- 2. Memindah dan menduplikat objek dengan menggunakan bantuan *titik tangkap* objek
- 3. Memindah dan menduplikat objek dengan menggunakan bantuan *koordinat relatif*
- 4. Memindah dan menduplikat objek dengan menggunakan bantuan *arah pointer mouse anda*

Sekarang kita mulai saja, silakan anda buat dua buah objek rectangle dengan ukuran *500x500*dan *200x200* seperti dibawah ini:

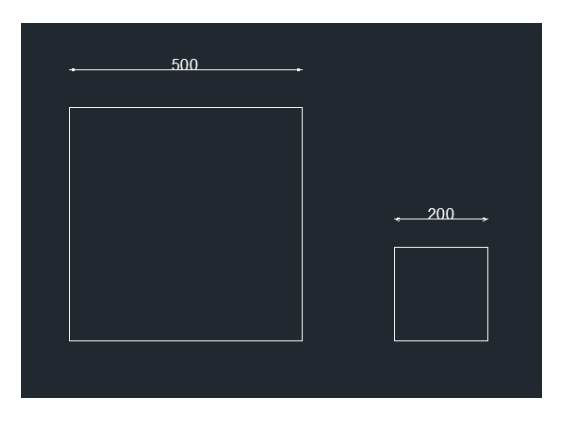

Gambar 5.18. Memindahkan Rectangle

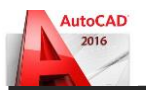

Dalam latihan ini kita akan memindah objek rectangle 200x200 ketengah rectangle 500x500, silakan anda ikuti langkah‐langkah sebagai berikut:

*Ketik: M ‐ Enter atau klik toolbar move , kalau untuk menduplikat Ketik: CP ‐ enter atau*

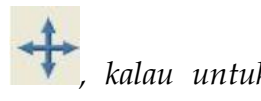

*klik toolbar Copy Klik Objek yang akan kita pindah (rectangle 200x200) ‐ Enter*

*Sentuh midpoint garis horizontal objek (jangan di klik) , bawa pointer mouse ketengah hingga muncul titik persilangannya seperti gambar di bawah ini, kemudian di klik:* 

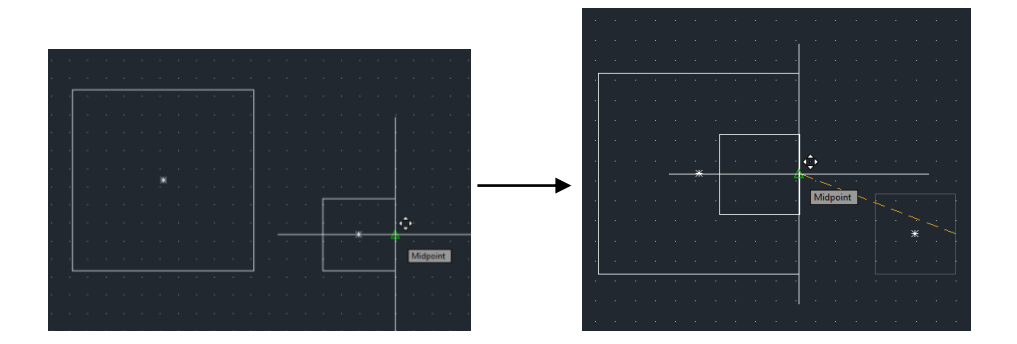

Gambar 5.19. Memindahkan Rectangle kedalam Ukuran Yang Lebih Besar

#### **5.8. Cara Membuat Lingkaran di AutoCAD**

Dalam pelajaran autoCAD kali ini autoCAD tutorial akan membahas cara membuat lingkaran, lingkaran dalam autoCAD tutorial kali ini akan kita bahas semua teknik yang bisa dilakukan. Ada enam cara yang bisa kita lakukan dalam membuat lingkaran yaitu:

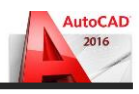

- 1. Membuat lingkaran menggunakan Radius
- 2. Membuat lingkaran menggunakan Diameter
- 3. Membuat lingkaran menggunakan 3 titik
- 4. Membuat lingkaran menggunakan 2 titik
- 5. Membuat lingkaran menggunakan titik singgung dan radius
- 6. Membuat lingkaran menggunakan titik singgung

Keenam teknik ini bisa anda pelajari semuanya di autoCAD tutorial. AutoCAD tutorial akan membahasnya satu persatu di sertai dengan gambarnya, biar anda mudah memahami dan menerapkannnya. Syaratnya adalah anda harus sudah mengikuti pelajaran autoCAD dari awal. Bilapun anda langsung belajar di bagian ini juga tidak masalah. Silahkan anda buat dulu rectangle *200x100* seperti dibawah ini yang berfungsi sebagai kotak bantu membuatlingkaran

# **Cara 1. Membuat lingkaran menggunakan Radius**

*Ketik: C ‐ enter atau klik toolbar circle*

*Klik di sudut kiri bawah kotak yang sudah kita siapkan seperti gambar* 

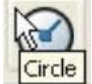

*dibawah ini (berfungsi sebagai titik pusat lingkaran):*

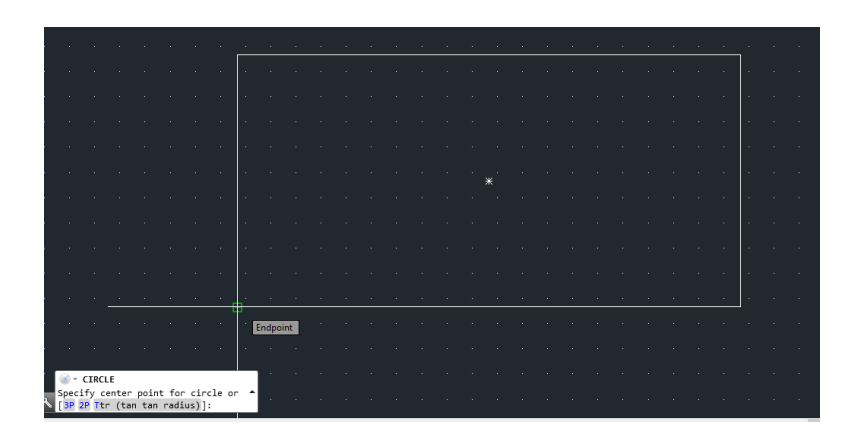

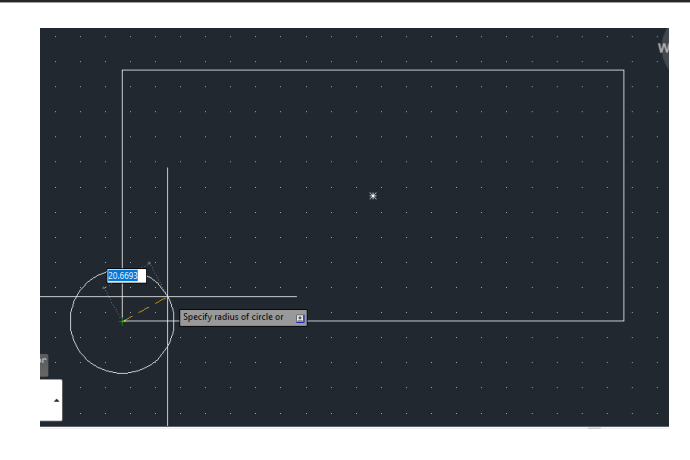

Gambar 5.20. Membuat Lingkaran Dengan Radius

*Pilih opsi Radius, enter Ketik radius lingkaran: 25 ‐ Enter*

**AutoCAD** 2016

#### **Cara 2. Membuat lingkaran menggunakan Diameter**

*Ketik: C ‐ enter atau klik toolbar circle Klik di sudut kanan bawah kotak yang sudah kita siapkan (berfungsi sebagai titik pusat lingkaran)*

*Tarik mouse kesembarang tempat (jangan di klik), seperti gambar di bawah ini:*

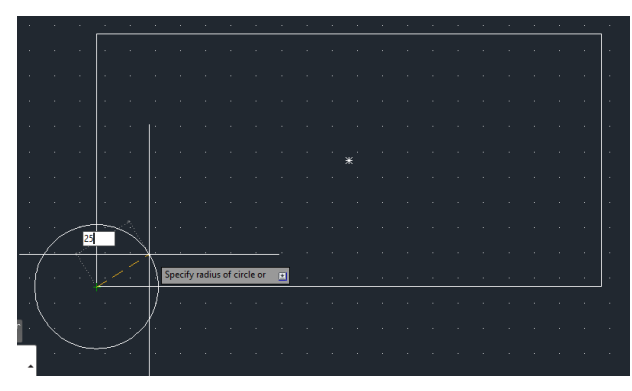

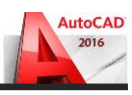

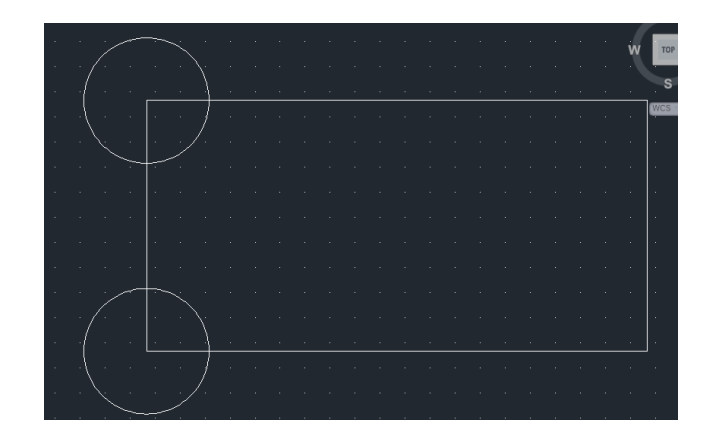

Gambar 5.21. Membuat Lingkaran Dengan Diameter

*Pilih opsi Diameter, enter Ketik diameter lingkaran: 50 ‐ Enter*

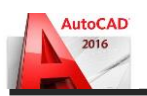

#### **BAB 6. SKALA DAN PENCETAKAN GAMBAR**

Dalam bab ini kita akan belajar bersama-sama bagaimana cara mencetakdan membuat skala gambar.

#### **6.1. Membuat Skala Gambar**

Setelah gambar selesai dibuat, langkah terakhir yang harus dilakukan adalah mencetak gambar, namun sebelum mencetak gambar ada hal yang harus dilakukan yaitu mengatur skala gambar dan membuat kop gambar.

Untuk pengaturan skala sendiri sebenarnya sudah dilakukan pada saat pembuatan gambar & pemberian notasi gambar serta dimensi. Untuk penggambaran objek tetap menggunakan skala 1:1 (sesuai dengan ukuran sebenarnya), pengaturan skala ditentukan melalui pengaturan ukuran teks pada notasi & dimensi gambar serta pembesaran dari kop gambar. Berikut merupakan standar umum ketinggian teks notasi & dimensi untuk beberapa jenis skala gambar:

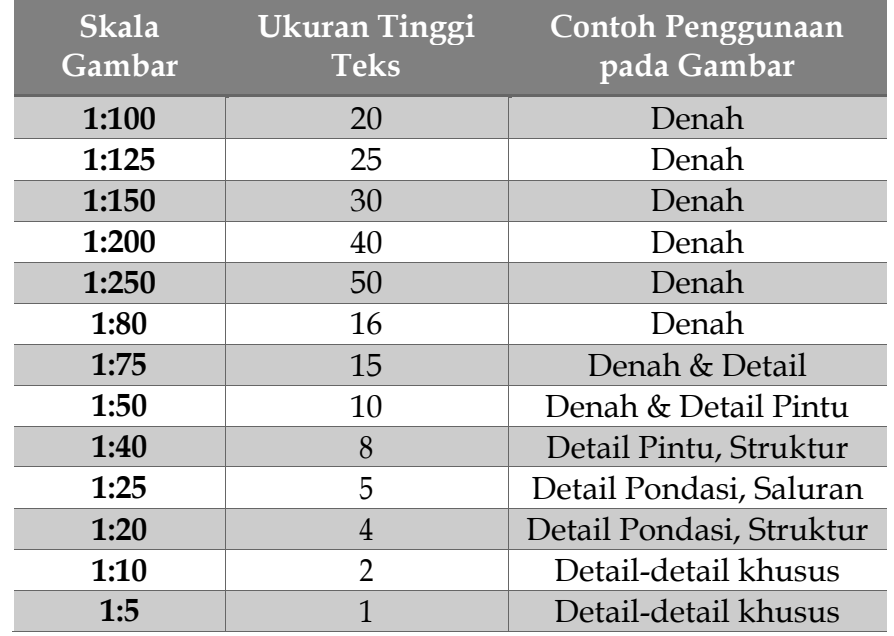

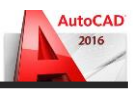

Keterangan :

Standart ukuran di atas tidak mutlak (bisa lebih besar atau lebih kecil), tetap harus memperhatikan proporsionalitas dan estetika gambar.

#### **6.2. Mencetak Gambar**

Setelah gambar berada di dalam kop, maka gambar bisa langsung dicetak (plot). Gambar yang akan dicetak mempunyai skala 1:50. Langkah-langkah mencetak gambar pada AutoCAD adalah sebagai berikut :

*Aktifkan perintah plot dengan cara tekan tombol CTRL + P atau klik menu File, pilih Plot.* 

*Langkah-langkah pengaturan sebelum mencetak (plotting) gambar:*

- *1. Printer/plotter, pilih nama printer yang digunakan untuk mencetak gambar.*
- *2. Paper size, pilih ukuran kertas yang akan digunakan.*
- *3. Plot offset (origin set to printabel area), untuk menentukan letak gambar terhadap kertas, beri tanda centang pada pilihan Center the plot.*
- *4. Drawing orientation, untuk mengatur posisi kertas, apakah potrait atau landscape.*
- *5. Plot style table (pen assigments),untuk mengatur warna hasil cetakan (hitam putih / warna), untuk hitam putih pilih monochrome.ctb, untuk warna pilih None.*
- *6. Number of copies, untuk mengatur penggandaan hasil cetak.*
- *7. Plot scale, untuk mengatur skala hasil cetak, pada kondisi awal beri tanda centang pada pilihan Fit to paper.*
- *8. Plot area,untuk memilih area display AutoCAD yang akan dicetak, ada 4 pilihan yaitu Display, Extends, Limits & Window.*

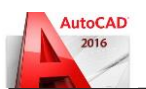

*Maka di display akan muncul jendela Plot seperti berikut:*

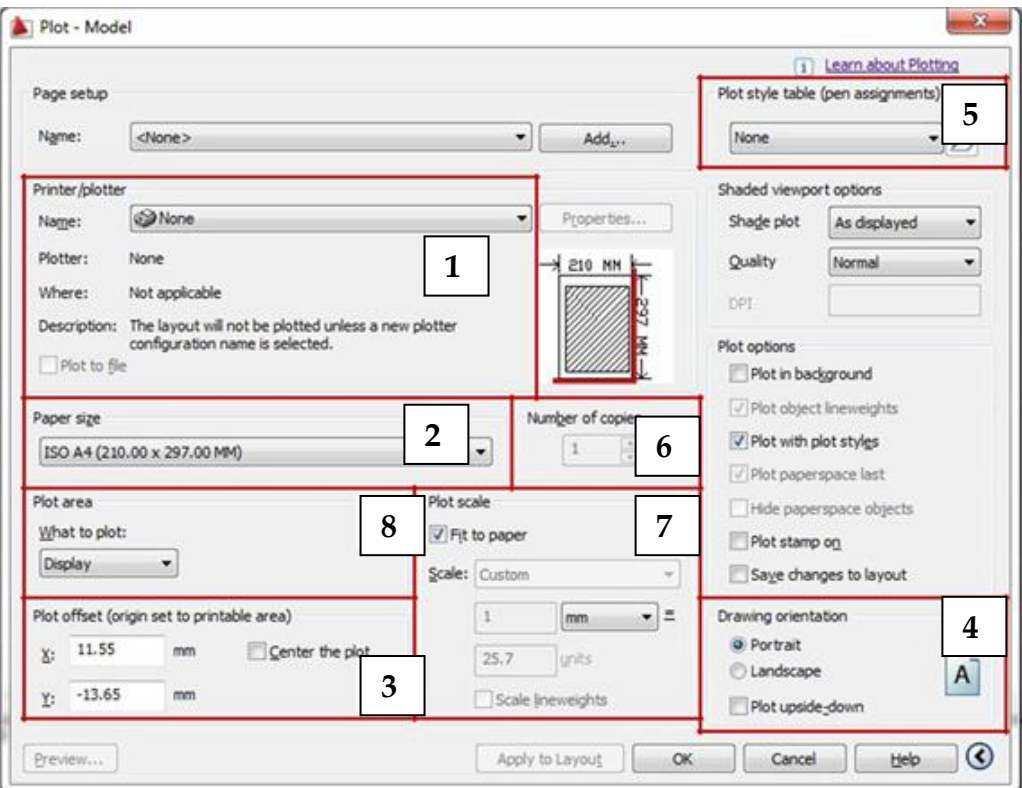

Gambar 6.1. Pengaturan Sebelum Ploting

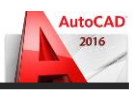

*Setelah pengaturan selesai, maka tampilan jendela Plot akan seperti berikut:*

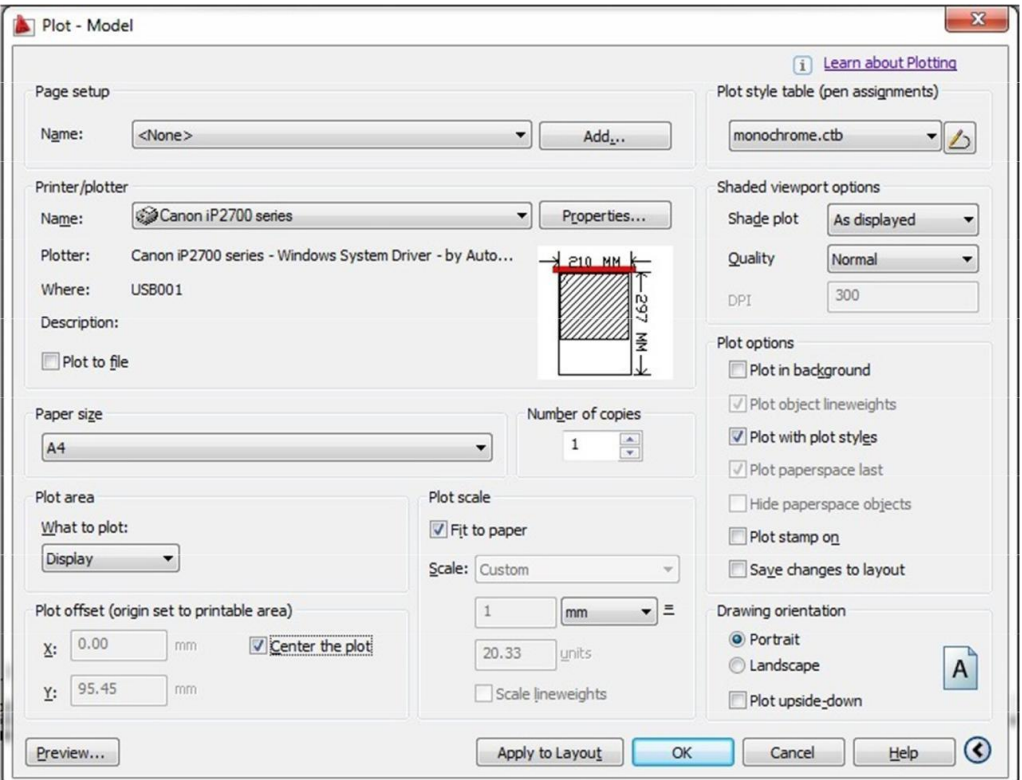

Gambar 6.2. Tampilan Jendela Plot

*Selanjutnya adalah memilih gambar yang akan dicetak, caranya adalah pada menu Plot area, pilih Window. Selanjutnya klik sudut kiri atas kop gambar dan kanan bawah kop gambar (bisa sebaliknya). Seperti pada gambar berikut:*

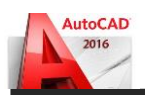

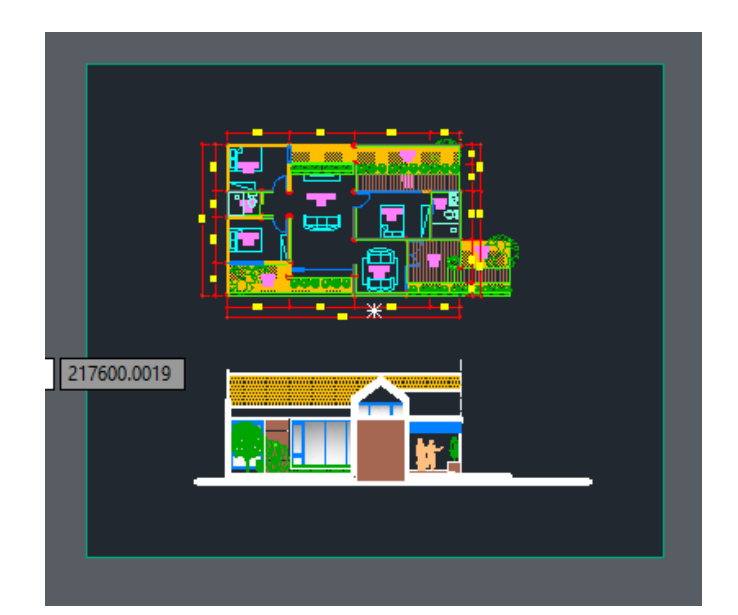

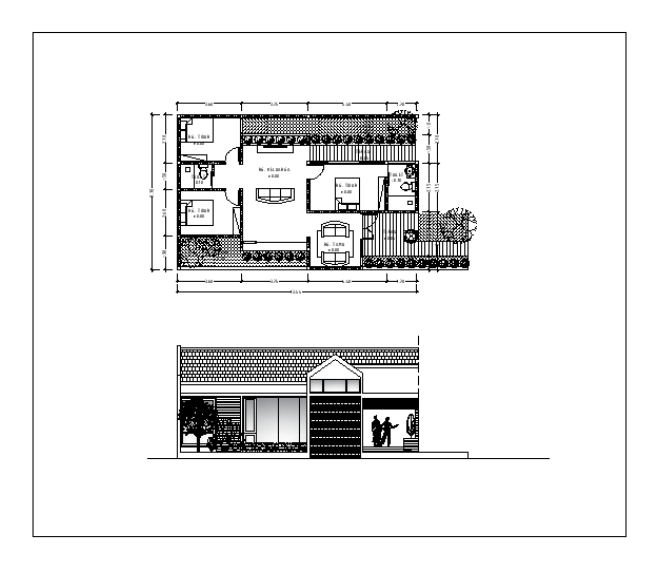

Gambar 6.3. Plot Area Menggunakan Window

*Setelah area gambar yang akan dicetak terseleksi, maka tampilan pada jendela Plot akan seperti berikut:*

#### *Modul Ajar AutoCAD 2016* **BAYU TEGUH UJIANTO, ST., MT**

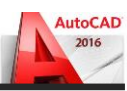

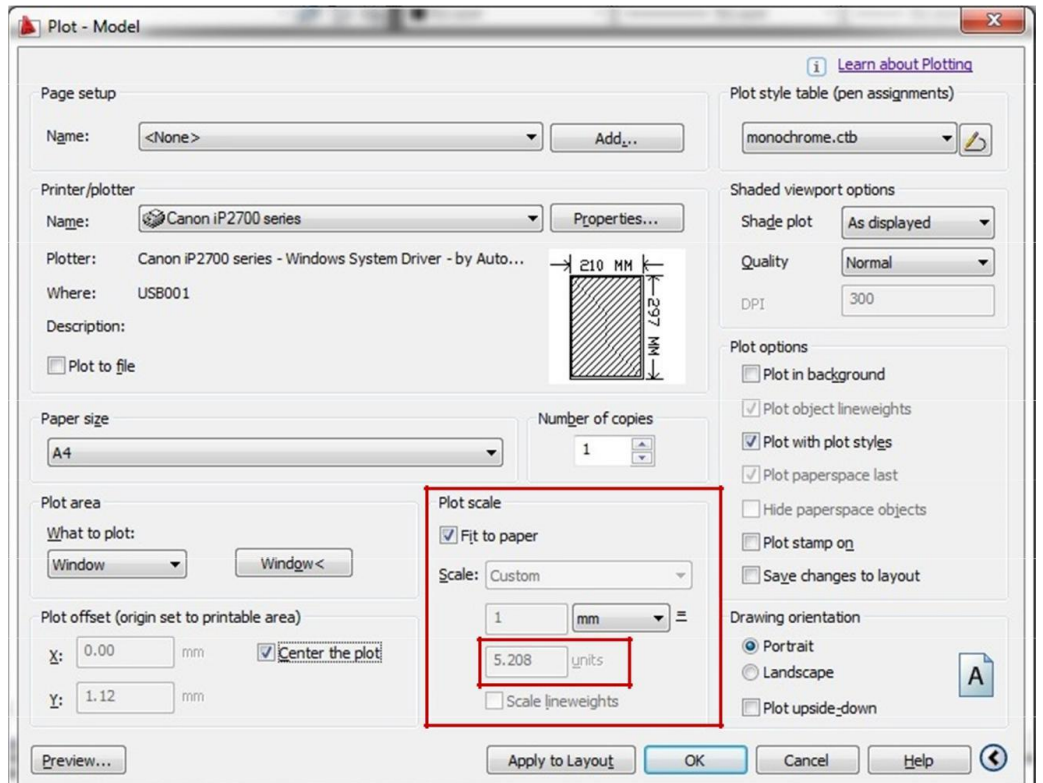

Gambar 6.4. Tampilan Plot Scale Fit Paper

*Bisa dilihat pada menu Plot scale, angka pada units berubah menjadi 5,208. Karena skala gambar 1:50, maka angka pada units harus diubah menjadi 5. Caranya adalah dengan menghilangkan tanda centang pada pilihan Fit to paper. Kemudian angka pada units diubah manual menjadi 50 bila kita menggambar dalam satuan milimeter, diubah menjadi 5 apabila kita menggambar dalam satuan unit centimeter.*

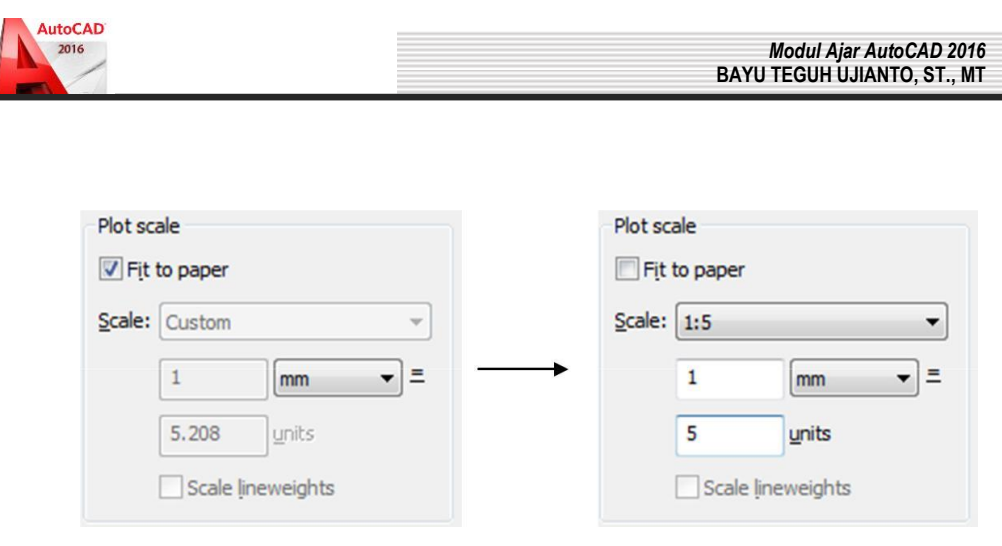

Gambar 6.5. Mengubah Skala Gambar Secara Manual

*Selanjutnya klik icon Apply to layout untuk menyimpan pengaturan plotting. Untuk langsung mencetak gambar, klik icon OK.*

*Untuk melihat hasil pengaturan plotting sebelum mencetak, klik icon Preview. Untuk mencetak gambar dalam tampilan preview, klik kanan pilih plot. Untuk keluar dari tampilan preview, tekan tombol Esc.*